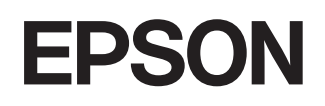

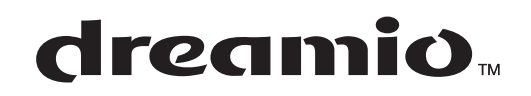

# **Home Projector EMP-TW600 EMP-TW520**

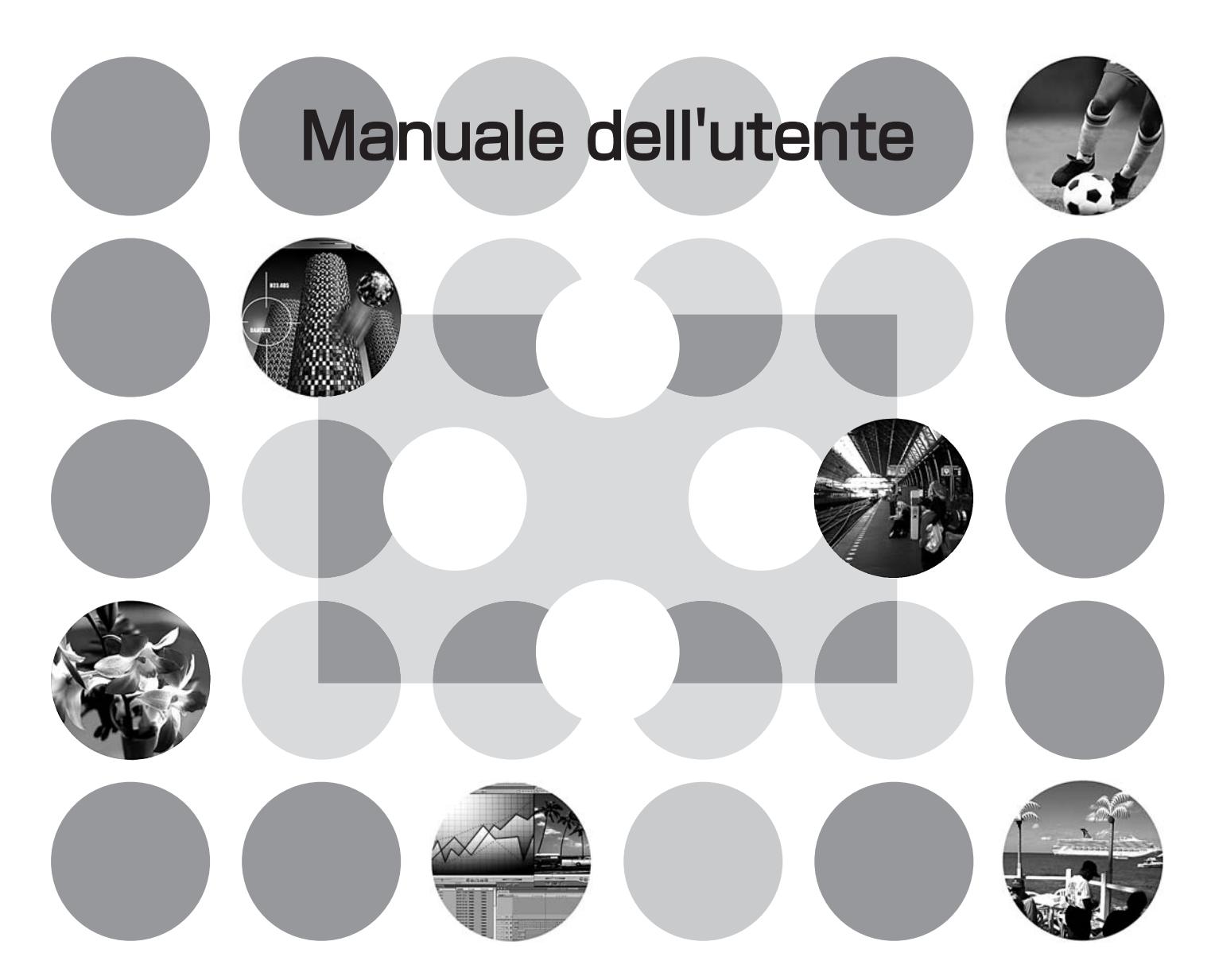

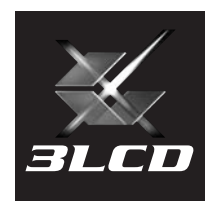

## **Informazioni sui manuali e sulla notazione utilizzata**

### **Tipi di manuali**

La documentazione per il proiettore EPSON è suddivisa nei due seguenti manuali. Fare riferimento ai manuali nell'ordine riportato di seguito.

#### **Istruzioni sulla sicurezza/Clausole della garanzia internazionale**

Questo manuale contiene informazioni sull'utilizzo del proiettore in modo sicuro e include, inoltre, le *istruzioni sulla sicurezza/clausole della garanzia internazionale* e uno schema di verifica per la risoluzione dei problemi.

Leggere attentamente questo manuale prima di utilizzare il proiettore.

#### **Manuale dell'utente (il presente manuale)**

Questo manuale dell'utente contiene informazioni sull'installazione del proiettore, sul funzionamento di base, sull'utilizzo dei menu di configurazione, sulla risoluzione dei problemi e la manutenzione.

### **Notazione utilizzata nel presente Manuale dell'utente**

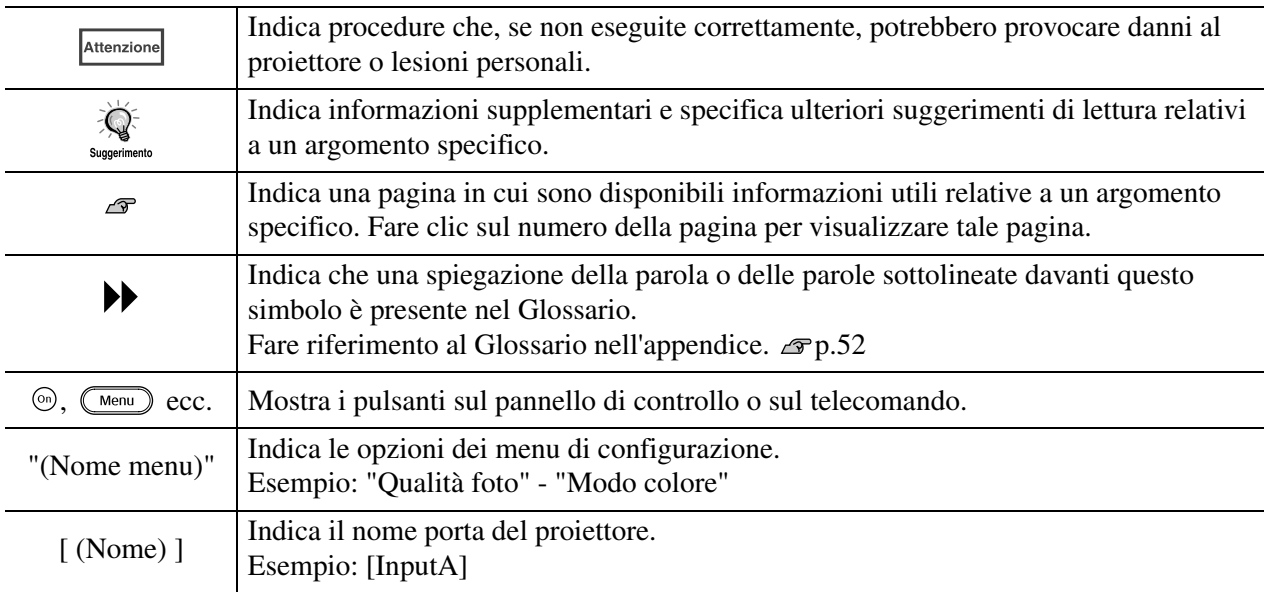

#### **Informazioni generali**

### **Significato di "unità" e "proiettore"**

Quando nel testo del *Manuale dell'utente* vengono utilizzati i termini "unità" o "proiettore", possono riferirsi a elementi accessori o opzionali oltre alla stessa unità proiettore principale.

## **Verificare gli accessori**

Dopo aver disimballato il proiettore, controllare che siano presenti tutti i seguenti componenti. In caso dei componenti risultino mancanti o non corrispondano a quelli indicati, contattare il fornitore del prodotto.

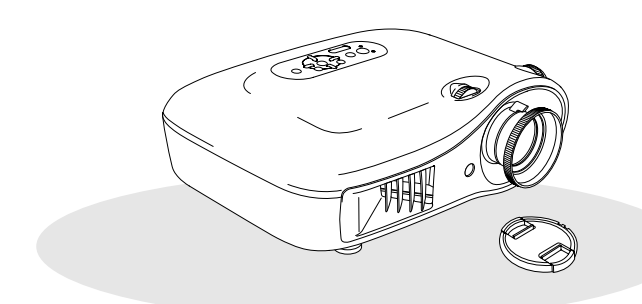

❏ **Proiettore (con copriobiettivo)** ❏ **Telecomando**

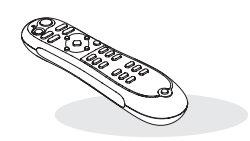

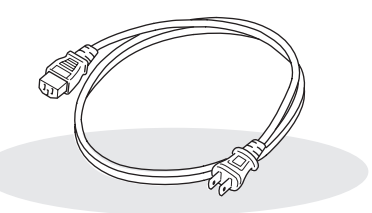

❏ **Cavo di alimentazione (3,0 m)** Collegare al proiettore e a una presa a muro.

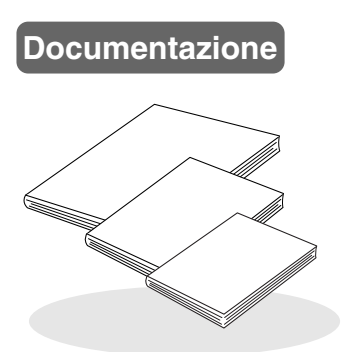

- ❏ **Istruzioni sulla sicurezza/Clausole della garanzia internazionale**
- ❏ **Manuale dell'utente**
- ❏ **Guida di avvio rapido**

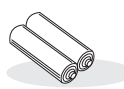

❏ **Batterie AA alcalinas (2 pezzi)** Da inserire nel telecomando.

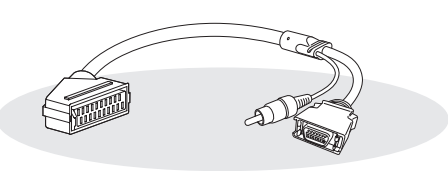

#### ❏ **Adattatore D4 SCART**

Utilizzare un cavo SCART disponibile in commercio per eseguire i collegamenti quando si proiettano immagini RGB-video e Video Component.

\* Per alcune aree l'adattatore D4 SCART potrebbe non essere incluso come accessorio.

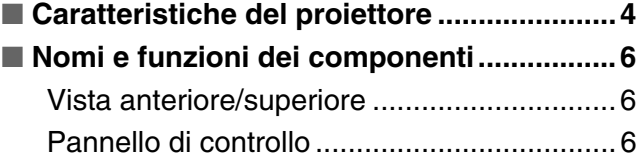

## **Installazione del proiettore**

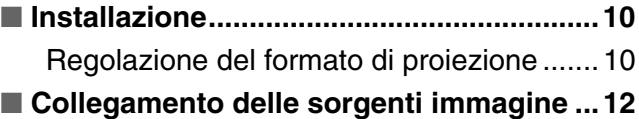

## **Operazioni di base**

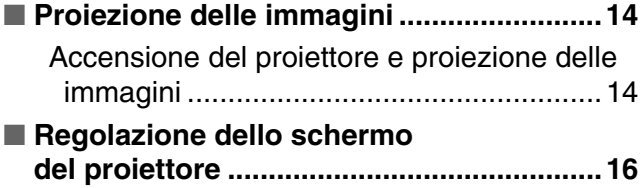

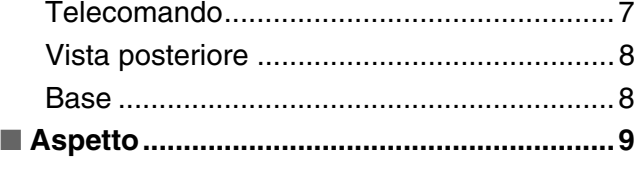

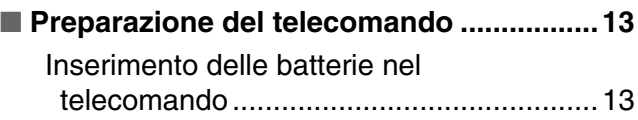

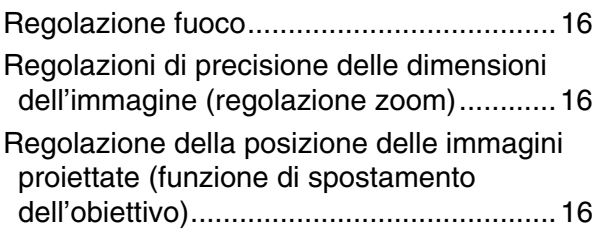

## **Regolazioni della qualità delle immagini**

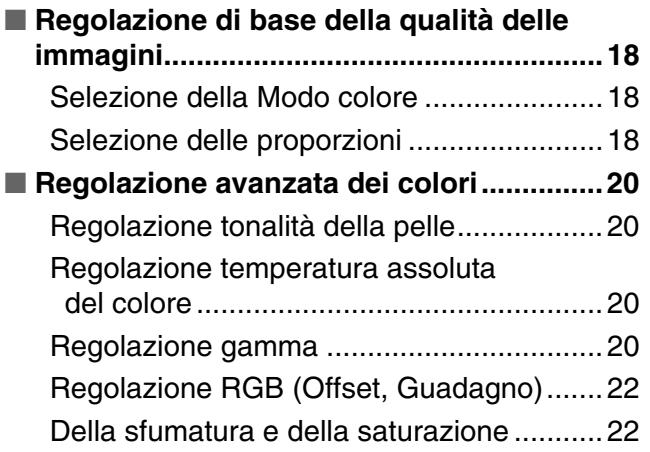

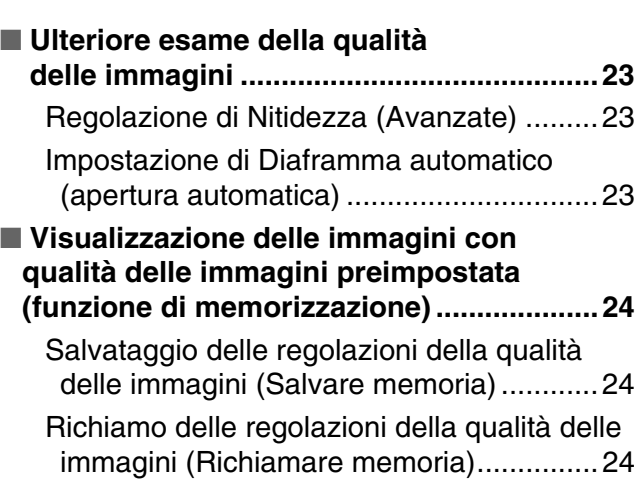

## **Menu di configurazione**

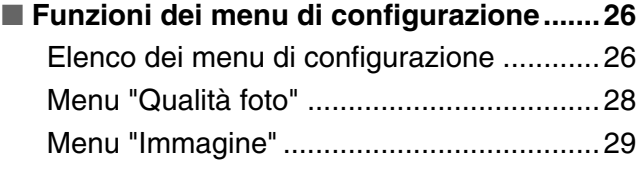

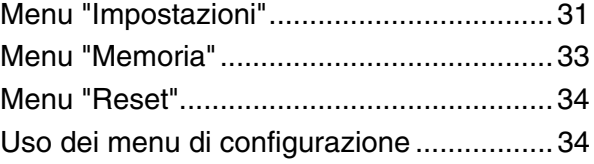

## **Risoluzione dei problemi**

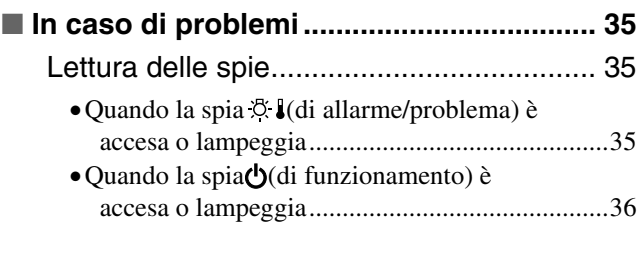

## **Appendici**

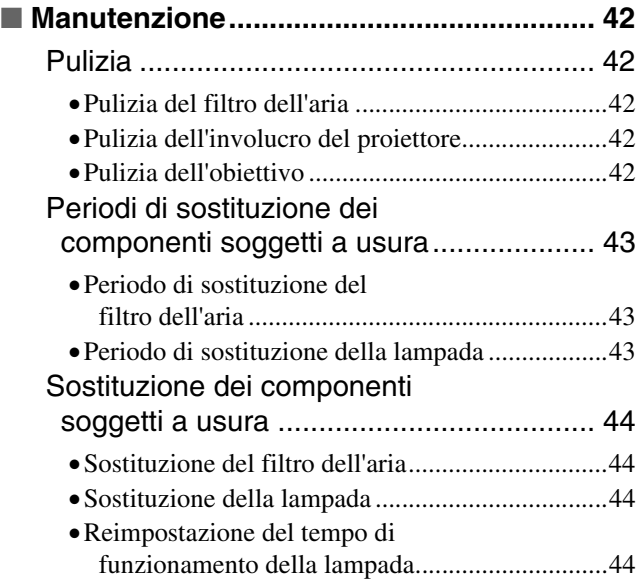

#### Quando non è possibile ottenere indicazioni dalle spie ................................ [36](#page-37-0)

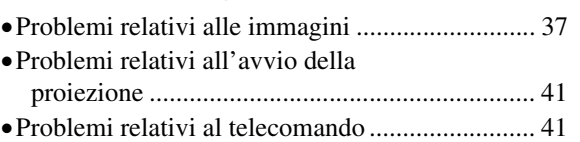

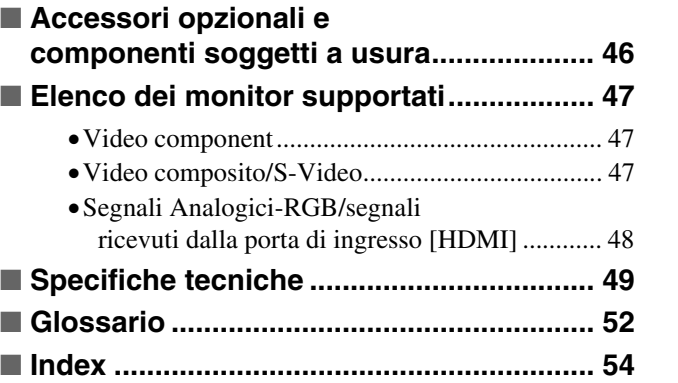

## <span id="page-5-0"></span>**Caratteristiche del proiettore**

## **È possibile selezionare l'aspetto delle immagini in modo che corrisponda all'ambiente di proiezione (Modo colore)**

È possibile proiettare immagini di qualità ottimale per l'ambiente semplicemente selezionando il modo colore desiderato dai seguenti sette modi preimpostati.

Se viene selezionata l'opzione "Naturale", "Teatro", "Nero teatro 1", "Nero teatro 2" o "sRGB<sup>\*\*</sup>", viene applicato automaticamente l'effetto Epson Cinema Filter per aumentare il contrasto per far apparire i toni carne con tinte più naturali.  $\mathcal{F}$  p.18

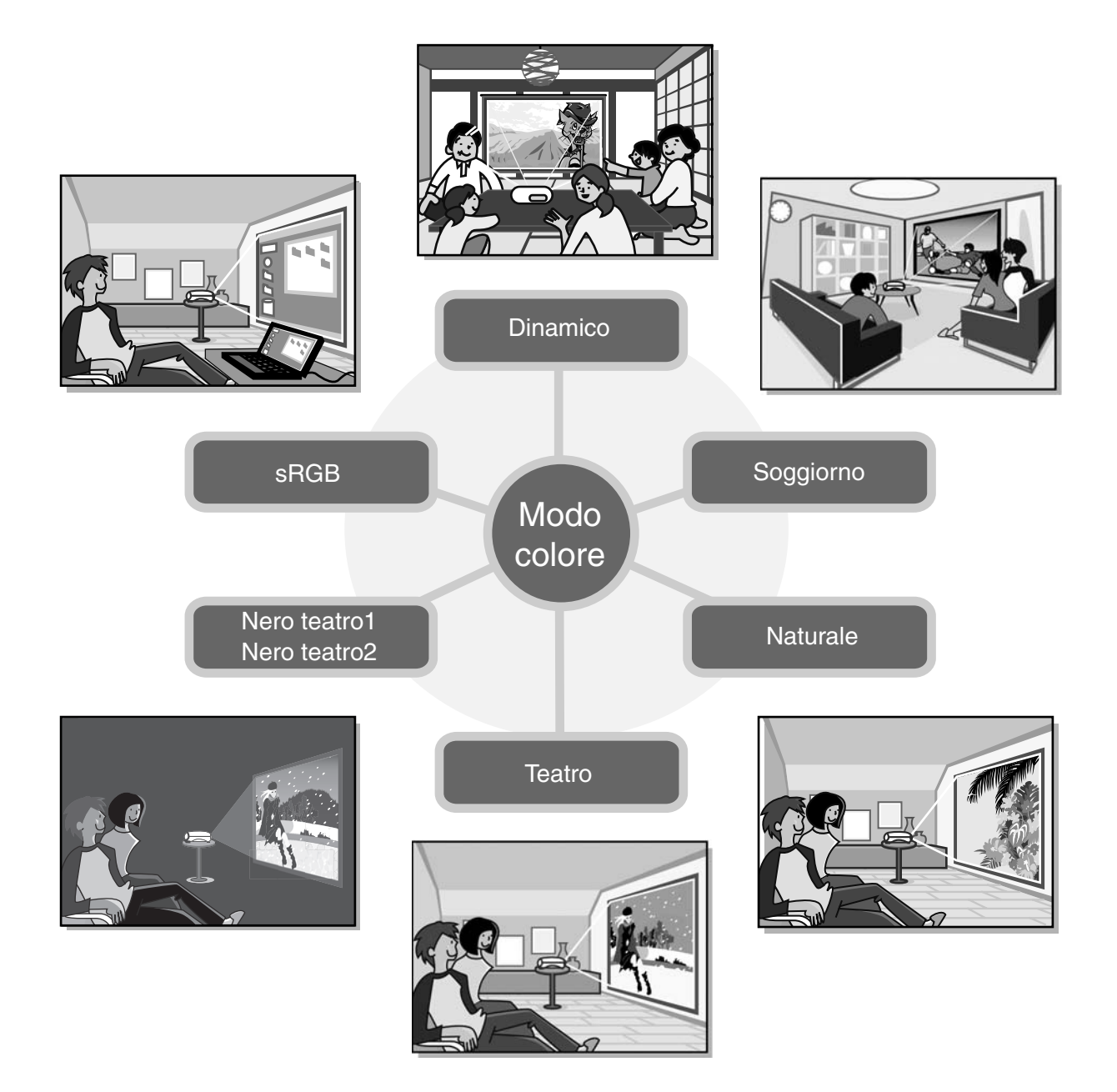

## **Regolazione del colore sofisticata**

Oltre al "Modo colore", attraverso semplici procedure è possibile regolare anche la temperatura assoluta del colore e la tonalità della pelle per rendere la fotografia ancor di più di proprio gradimento. Inoltre, è possibile regolare la gamma, l'offset e il guadagno per i colori RGB e la sfumatura e la saturazione per i colori RGBCMY in modo da creare colori fedeli all'immagine.  $\mathcal{F}$  p.20

## **Dotato di funzione di spostamento dell'obiettivo grandangolare**

La funzione di spostamento dell'obiettivo consente la regolazione verticale e orizzontale della posizione delle immagini proiettate senza distorsione. In questo modo, è possibile installare il proiettore nella posizione desiderata, anche fissato al soffitto o in posizione angolare rispetto allo schermo.  $\mathcal{F}$  p.16

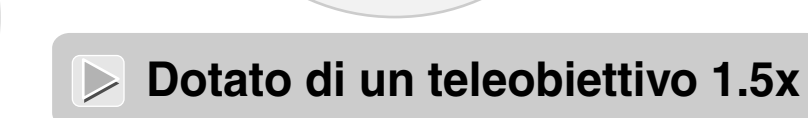

Ìīt

Per la regolazione della messa a fuoco, viene fornito di un teleobiettivo da 1.5x. Le immagini possono essere proiettate su uno schermo da 100" (solo schermi 16:9) anche a una distanza di approssimativamente 3 m.  $\mathcal{F}$  p.10

## **Funzioni avanzate per la regolazione della qualità delle immagini**

Le funzioni avanzate per la regolazione della qualità delle immagini quali "Diaframma automatico" e "Nitidezza (Avanzate)" possono essere utilizzate per visualizzare anche le immagini più chiare. Con la funzione Diaframma automatico attiva, la quantità di luce può essere regolata automaticamente in modo da adattarsi alle immagini proiettate, creando immagini con profondità e prospettiva. La funzione Nitidezza viene utilizzata per regolare non solo l'intera immagine ma anche per dare risalto a specifiche aree, come i capelli o l'abbigliamento.  $\mathcal{F}$  p.23

## **Vasta gamma di funzioni per l'impostazione delle immagini**

Di seguito vengono descritte alcune delle tante altre funzioni disponibili.

- **EPSON** Super White viene utilizzato per evitare una sovraesposizione che può causare immagini troppo luminose.  $\mathcal{F}$  p.30
- La conversione progressiva  $\mathbf{v}$ che può essere selezionata per ottenere risultati ottimali con immagini che presentano una notevole quantità di movimento o immagini statiche e così via.  $\mathcal{F}$  p.30
- Una funzione di regolazione delle proporzioni<sup>n</sup> che consente di visualizzare le immagini in formato schermo esteso.  $\mathcal{L}$ p.18
- Funzioni di memorizzazione che consentono di memorizzare e richiamare in seguito in modo semplice i risultati delle regolazioni, utilizzando il telecomando.  $\mathcal{F}$  p.24
- Impostazioni di blocco che possono essere utilizzate per bloccare il pannello di controllo del proiettore dopo aver eseguito le regolazioni in modo che non sia possibile modificarle per errore o per impedire ai bambini di accendere inavvertitamente il proiettore e guardare direttamente nell'obiettivo.  $\mathcal{F}$  p.31

## <span id="page-7-0"></span>**Nomi e funzioni dei componenti**

## <span id="page-7-1"></span>**Vista anteriore/superiore**

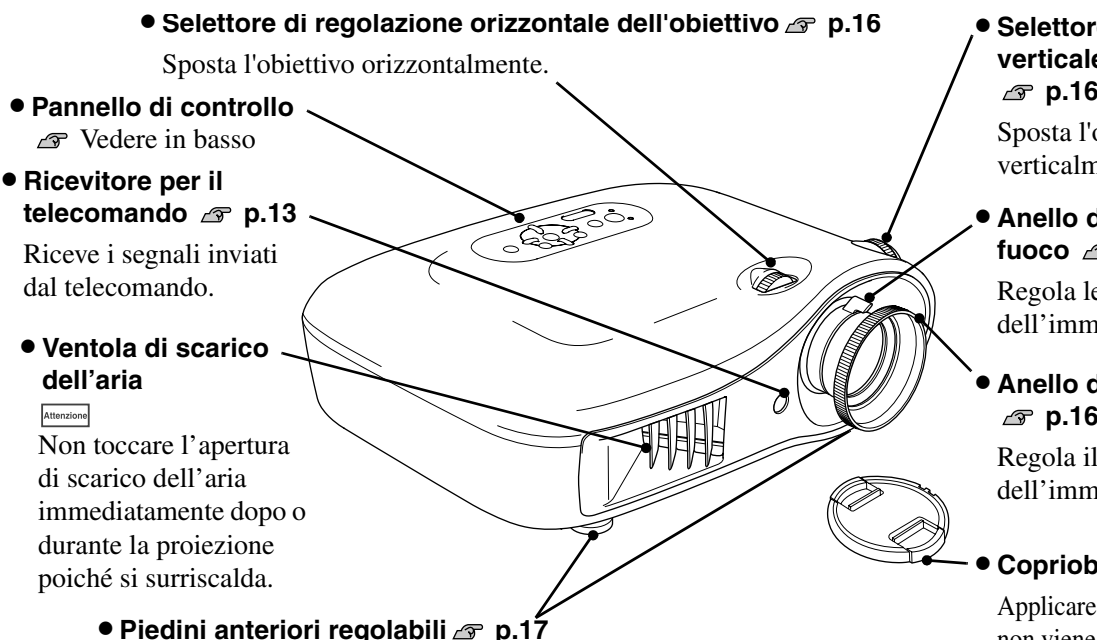

Estendere per regolare l'angolo di proiezione in modo che il proiettore risulti orizzontale quando viene posizionato sul ripiano di una scrivania.

#### • **Selettore di regolazione verticale dell'obiettivo [p.16](#page-17-0)**

Sposta l'obiettivo verticalmente.

• **Anello della messa a fuoco [p.16](#page-17-0)**

Regola le dimensioni dell'immagine.

#### • **Anello di messa a fuoco [p.16](#page-17-0)**

Regola il fuoco dell'immagine.

#### • **Copriobiettivo**

Applicare quando il proiettore non viene utilizzato, per prevenire deposito di sporco o danni all'obiettivo.

## <span id="page-7-2"></span>**Pannello di controllo**

I pulsanti per cui non è indicata una descrizione funzionano in modo analogo ai pulsanti corrispondenti sul telecomando. Per ulteriori dettagli su questi pulsanti, fare riferimento a "Telecomando".

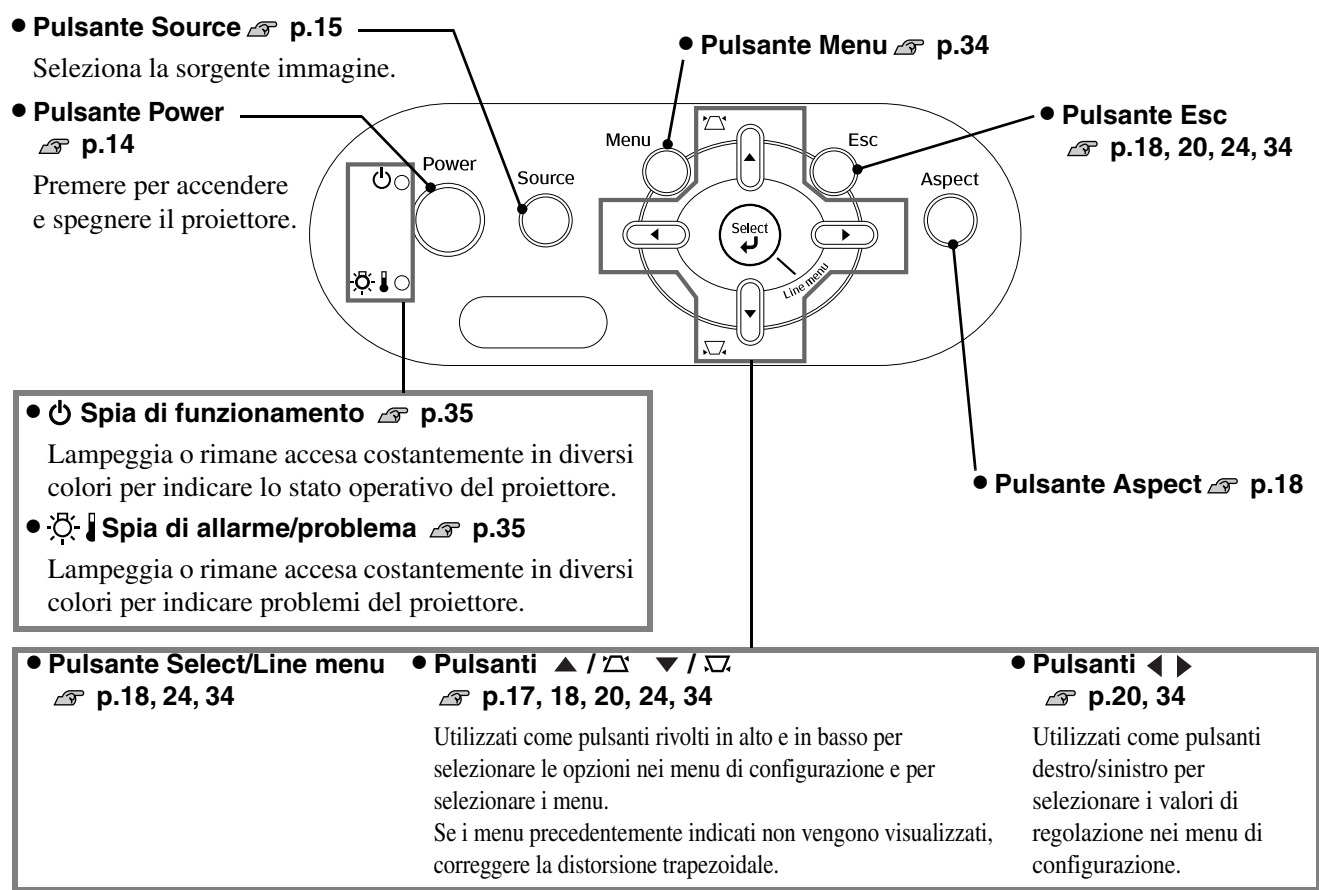

## <span id="page-8-0"></span>**Telecomando**

**• Trasmettitore del telecomando p.13** Invia i segnali di controllo remoto. **spia later and <b>spia later and <b>later and l l**  $\sim$  **l**  $\sim$  **l**  $\sim$  **l**  $\sim$  **l**  $\sim$  **l**  $\sim$  **l**  $\sim$  **l**  $\sim$  **l**  $\sim$  **l**  $\sim$  **l**  $\sim$  **l**  $\sim$  **l**  $\sim$  **l**  $\sim$  **l**  $\sim$  **l**  $\sim$  **l**  $\sim$  **l**  $\sim$  **l**  $\sim$ Si accende quando vengono inviati segnali dal telecomando. • **Pulsante Memory [p.24](#page-25-1)** Richiama le memorie archiviate. • **Pulsante Menu [p.34](#page-35-1)** Visualizza i menu di ্ configurazione a schermo intero. On • **Pulsanti**   $(\alpha)$ **p.18,20,22,24,34** Power Premere per selezionare gli Memory (Color Mode) elementi e i valori di regolazione dei menu di configurazione e di Menu (Aspect selezione e per regolare lo zoom e  $\Delta$ la messa a fuoco. Select • **Pulsante Select/Line menu**  ້ ປັ (► **p.18,24,34** Line menu Visualizza il menu di linea.  $(\blacktriangledown)$ (Esc Quando è selezionato un menu di configurazione o un menu di selezione, premere questo pulsante  $(\overline{HDM})$  $\left(\overline{D4/\text{scart}}\right)$ per selezionare un'opzione di menu e procedere alla schermata  $(\overline{Input A})$  $($ Input B $)$ successiva.  $(\overline{\text{Video}})$  $(\widetilde{\mathsf{S-Video}})$ Source **• Pulsante Gamma**  p.20 -Regola i valori della gamma.  $\widehat{\text{Gamma}}$ (Contrast) • **Pulsante Color Temp p.20** (OorTemp)  $(s.\overline{\text{Tone}})$ Regola la temperatura assoluta del Pattern  $\binom{B}{B}$ colore. **• Pulsante Pattern P** p.17 Seleziona un modello di prova. **EPSON** • **Pulsante (illuminazione)** Quando viene premuto questo pulsante, tutti i pulsanti del telecomando si illuminano. L'illuminazione dei pulsanti si spegne automaticamente dopo 10 secondi.

**• Pulsanti On/Off Pulsanti** Premere per attivare e disattivare

**• Pulsante Color Mode** *s* [p.18](#page-19-1) Seleziona la modalità colore.

• **Pulsante Aspect [p.18](#page-19-1)** Seleziona l'aspetto.

• **Pulsante Esc [p.18,](#page-19-1) 20, [24,](#page-25-0) [34](#page-35-1)**

Premendo il pulsante [Esc] mentre è visualizzato un menu di configurazione, viene visualizzato il menu precedente.

#### Pulsanti Source *s* p.15-

- **Pulsante HDMI**
- **Pulsante InputB**
- **Pulsante S-Video**

• **Pulsante Video** Modifiche all'immagine dalla porta selezionata del proiettore.

- **Pulsante D4/scart**
- **Pulsante InputA**

Modifiche all'immagine dalla porta selezionata del proiettore. È possibile selezionare il segnale in ingresso in modo da corrispondere al dispositivo che viene collegato alla porta selezionata.

• **Pulsante Contrast [p.28](#page-29-0)** Regola il contrasto<sup>\*</sup>.

• **Pulsante S.Tone (Skin Tone) p.20**

Regola la tonalità della pelle nelle immagini con soggetti umani.

#### • **Pulsante Blank**

Le immagini proiettate vengono attivate o disattivate ogni volta che viene premuto questo pulsante.

## <span id="page-9-0"></span>**Vista posteriore**

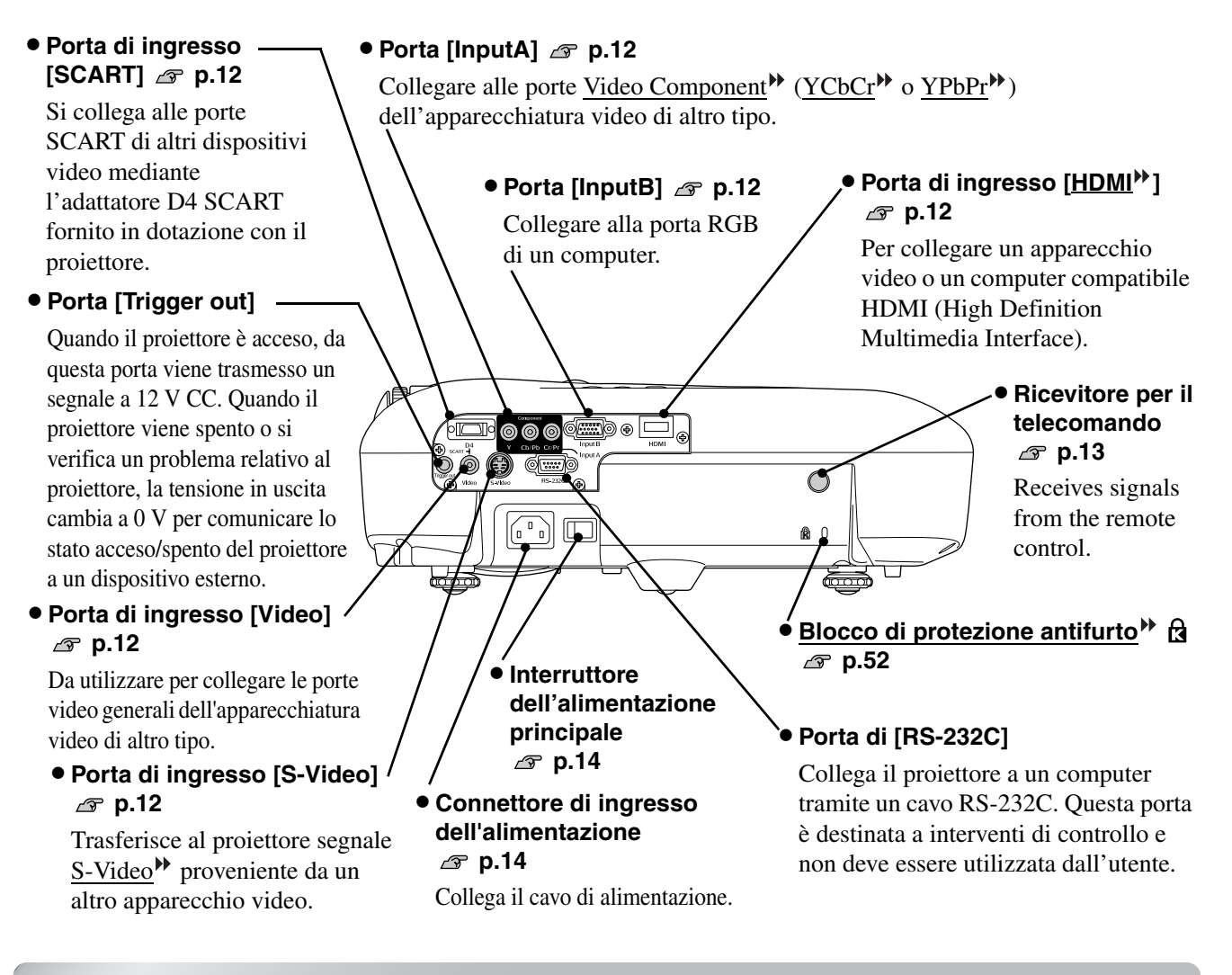

### <span id="page-9-1"></span>**Base**

• **Punti di ancoraggio del supporto di fissaggio (4 punti) [p.46](#page-47-0)**

Installare qui il supporto di fissaggio al soffitto opzionale per l'installazione del proiettore al soffitto.

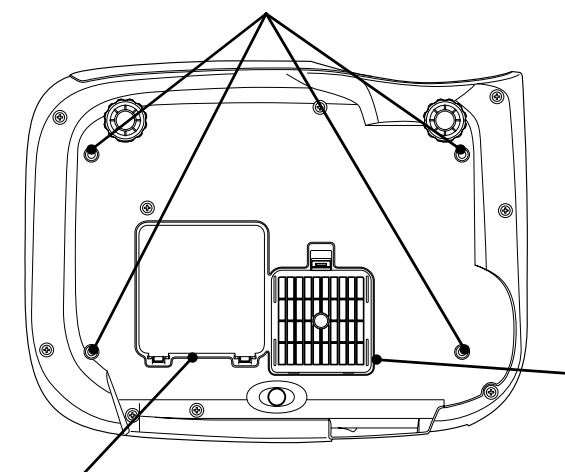

● Sportello della lampada *s* p.44 Aprire questo sportello per sostituire la lampada all'interno.

• **Filtro dell'aria (presa di entrata dell'aria) p.42, 44**

Impedisce alla polvere e agli altri corpi estranei di penetrare nel proiettore. Deve essere pulito periodicamente.

<span id="page-10-0"></span>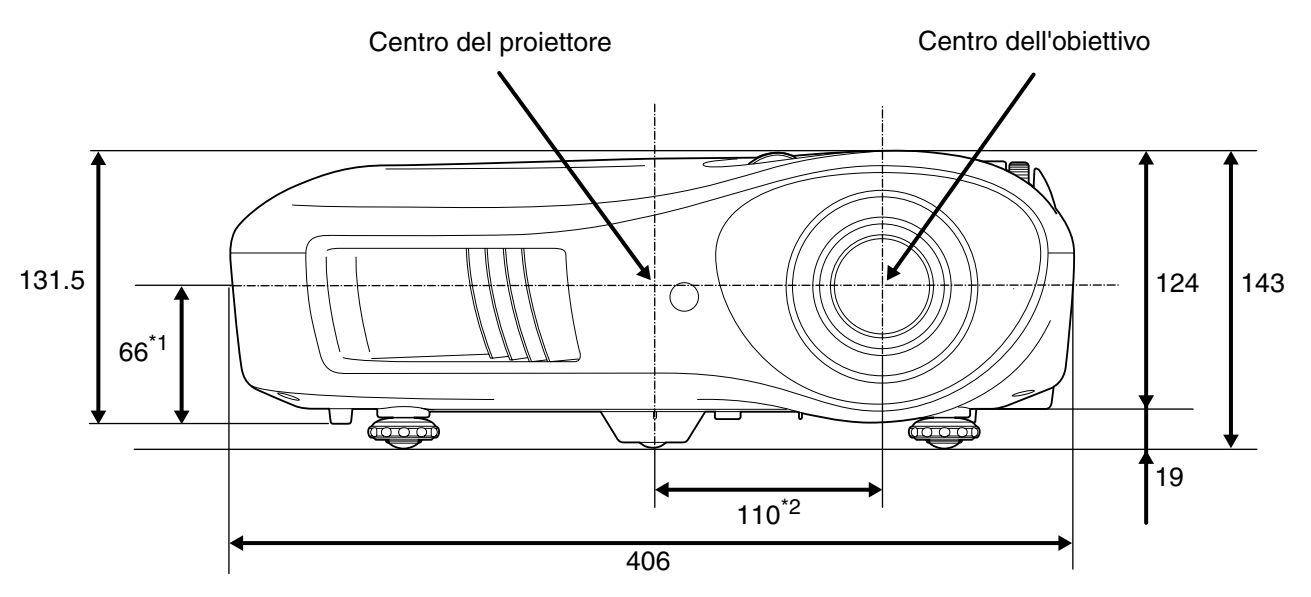

\*1 Distanza dal centro dell'obiettivo e il punto di ancoraggio del supporto di fissaggio (Spostamento dell'obiettivo: Max 8,6 mm in verticale)

\*2 Distanza dal centro dell'obiettivo al centro del proiettore (Spostamento dell'obiettivo: Max 7,7 mm in orizzontale)

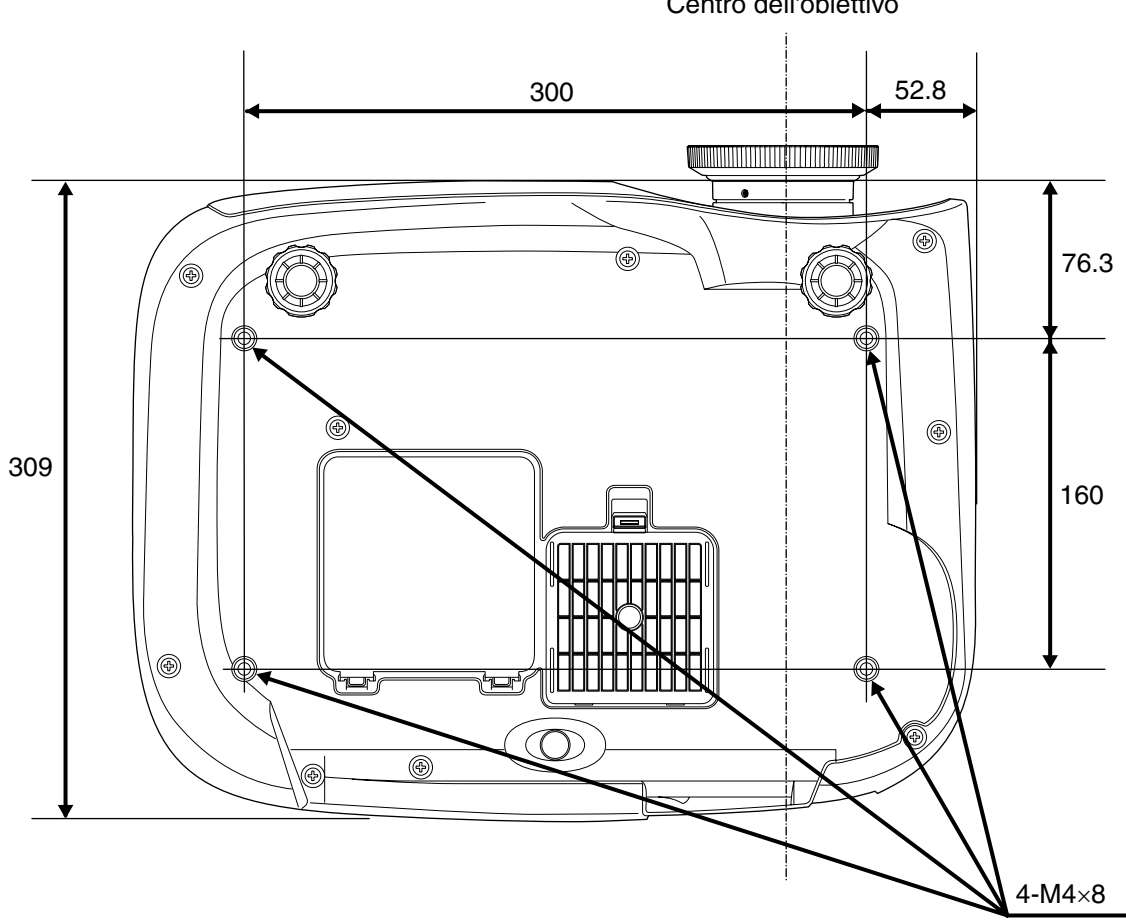

Centro dell'obiettivo

Unità: mm

### <span id="page-11-1"></span><span id="page-11-0"></span>**Regolazione del formato di proiezione Regolazione del formato di proiezione**

Le dimensioni dell'immagine proiettata sono fondamentalmente determinate dalla distanza che intercorre tra l'obiettivo di proiezione e lo schermo.

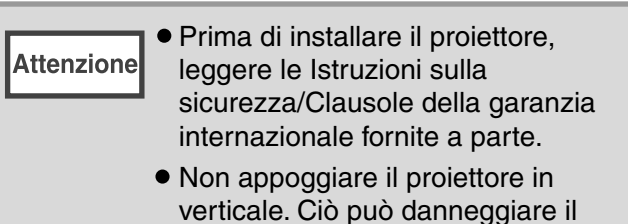

proiettore.

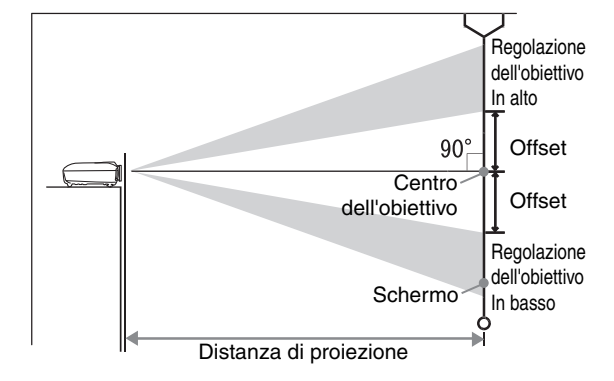

L'altezza tra la parte centrale dell'obiettivo e il margine inferiore dello schermo varia in base all'impostazione della funzione di spostamento dell'obiettivo.

Facendo riferimento alla tabella riportata di seguito, posizionare il proiettore in modo che le immagini vengano proiettate sullo schermo con le dimensioni ottimali. I valori devono essere utilizzati come riferimento per l'installazione del proiettore.

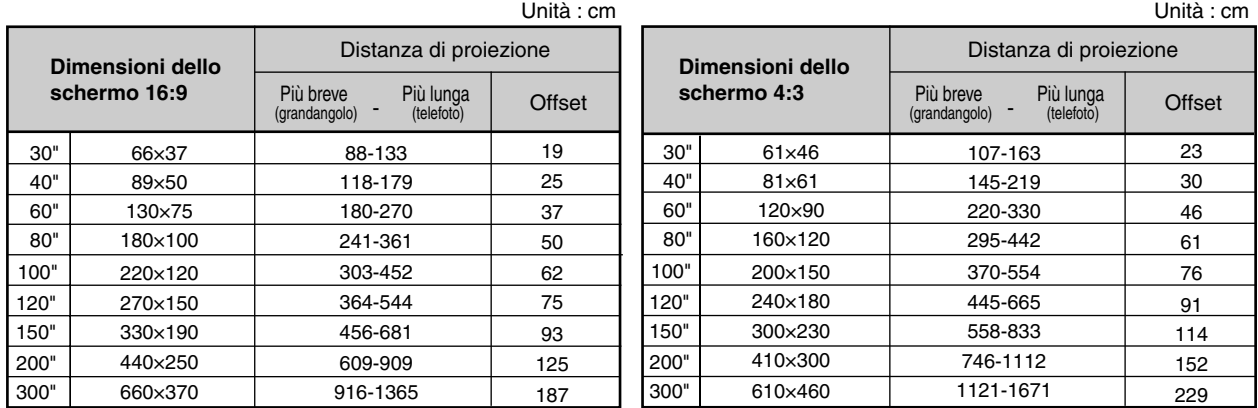

#### **Regolazione della funzione di spostamento dell'obiettivo**

È possibile utilizzare i selettori di spostamento dell'obiettivo per proiettare le immagini nella posizione desiderata, inoltre questa funzione risulta particolarmente utile quando si utilizza il proiettore in una delle seguenti posizioni di installazione.  $\mathcal{F}$  p.16

- Proiettore sospeso al soffitto
- Schermo in posizione elevata
- Proiettore installato lateralmente rispetto allo schermo, in modo che sia possibile sedere direttamente di fronte allo schermo per guardare le immagini
- Proiettore posizionato su una mensola, uno scaffale, ecc.

Quando si posizionano le immagini utilizzando il selettore per lo spostamento dell'obiettivo, è difficile che le immagini si deteriorino perché la correzione tramite lo spostamento dell'obiettivo viene regolata otticamente. Tuttavia, per ottenere qualità delle immagini ottimale, si consiglia di non utilizzare la funzione di spostamento dell'obiettivo.

#### **Metodi di proiezione**

**Quando il proiettore è installato direttamente davanti allo schermo**

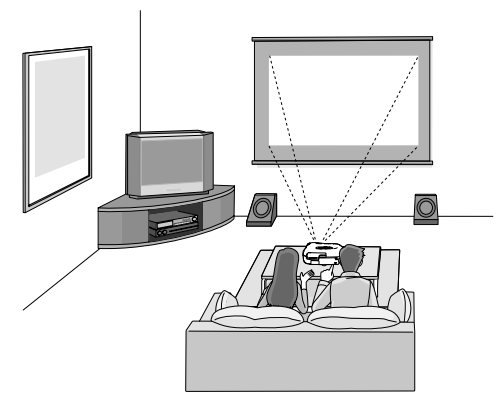

**Quando il proiettore è sospeso al soffitto**

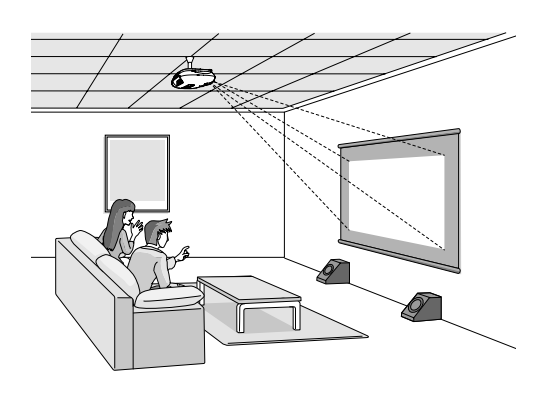

**Quando il proiettore è installato lateralmente rispetto allo schermo**

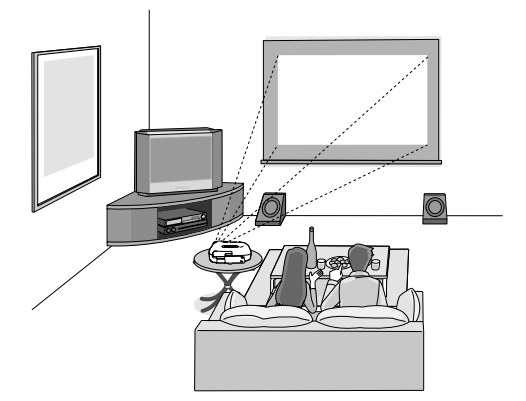

\* Anche se la proiezione avviene lateralmente allo schermo, disporre lo schermo e il proiettore in modo da essere paralleli.

\* Quando si sospende il proiettore al soffitto, modificare le impostazioni del menu di configurazione.  $\mathcal{D}$  p.33

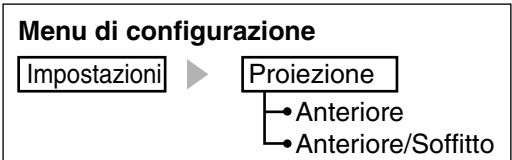

Suggerimento

Non posizionare il proiettore in luoghi molto umidi o polverosi oppure dove si crea una concentrazione di fumo di sigarette o di altro tipo di fumo, in particolare di fumo oleoso.

- Pulire i filtro dell'aria almeno una volta ogni 3 mesi e pulirli più frequentemente se il proiettore viene utilizzato in un ambiente polveroso.
- Con l'installazione in prossimità di un muro, lasciare uno spazio di almeno 20 cm tra il proiettore e il muro.
- Per fissare il proiettore al soffitto è necessario un metodo speciale di installazione. Contattare il fornitore del prodotto se si desidera utilizzare questo metodo di installazione.

## <span id="page-13-0"></span>**Collegamento delle sorgenti immagine**

**Attenzione** 

• Prima di effettuare il collegamento, spegnere sia il proiettore, sia la sorgente del segnale. Se uno dei due apparecchi è acceso quando viene eseguito il collegamento, possono verificarsi danni. • Prima di eseguire i collegamenti, controllare la forma dei connettori dei cavi e delle porte degli apparecchi. Se si cerca di forzare un connettore ad adattarsi a una porta di un apparecchio di forma diversa o con un numero differente di terminali, possono verificarsi malfunzionamenti o danni al connettore o alla porta.

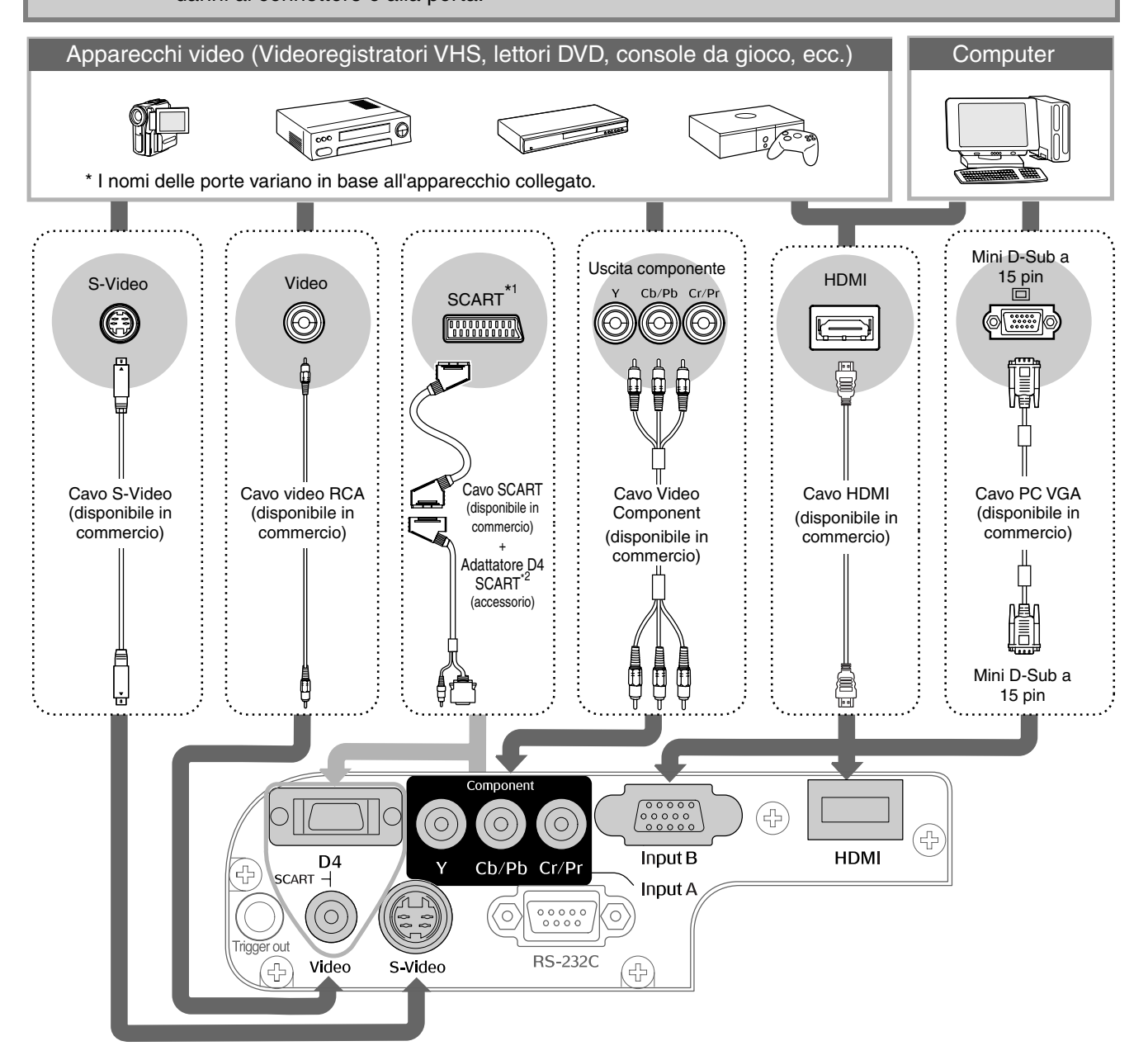

- \*1 Se è stato collegato un apparecchio DVD utilizzando un adattatore D4 SCART, modificare l'impostazione "D4/SCART" nel menu "Segnale ingresso" su "SCART".  $\mathcal{F}$  "Selezione della sorgente del segnale in" [p.15](#page-16-0)
- \*2 Per alcune aree l'adattatore D4 SCART potrebbe non essere incluso come accessorio.
- $\bar{Q}$

• Alcune sorgenti di segnale possono essere dotate di porte di forma speciale. In questi casi, utilizzare i cavi accessori o opzionali per eseguire i collegamenti.

• Il tipo di cavo da utilizzare per collegare l'apparecchio video al proiettore dipenderà dal tipo di segnale video Suggerimento trasmesso dall'apparecchio. Alcuni tipi di apparecchio video trasmettono vari tipi di segnali video. Di solito, il livello di qualità delle immagini dei vari tipi di segnale audio è il seguente (l'ordine è decrescente): Video componente<sup>\*\*</sup> digitale [HDMI<sup>\*\*\*</sup>] > Video componente analogico [D4] [InputA] > S-Video<sup>\*\*</sup> [S-video] > Video composito<sup>>></sup> [Video] Fare riferimento alla documentazione fornita con l'apparecchiatura video utilizzata per verificare i tipi di

segnale video che possono essere trasmessi dall'apparecchio. Il formato video composito viene a volte definito semplicemente come "segnale di uscita video".

## <span id="page-14-0"></span>**Preparazione del telecomando**

## <span id="page-14-1"></span>**Inserimento delle batterie nel telecomando**

Il telecomando non viene fornito con le batterie inserite. Inserire le batterie accessorie prima di utilizzare il telecomando.

Rimuovere lo sportello delle batterie. **3** Rimettere lo sportello delle batterie. Inserire la linguetta. Premendo il pulsante di chiusura, sollevare 2 Premere verso il basso fino verso l'alto. allo scatto di chiusura dello sportello del vano batterie. 2 Inserire le batterie. Verificare i segni (+) e (-) **Attenzione** all'interno del vano batterie e inserire le batterie in modo che siano rivolte correttamente. Se si verificano ritardi nella risposta del telecomando o se il telecomando non funziona dopo un certo periodo di utilizzo, è possibile che le batterie si stiano Suggerimento

esaurendo. In questo caso, sostituire le batterie con due nuove batterie. Come batterie di sostituzione, utilizzare due batterie AA nuove.

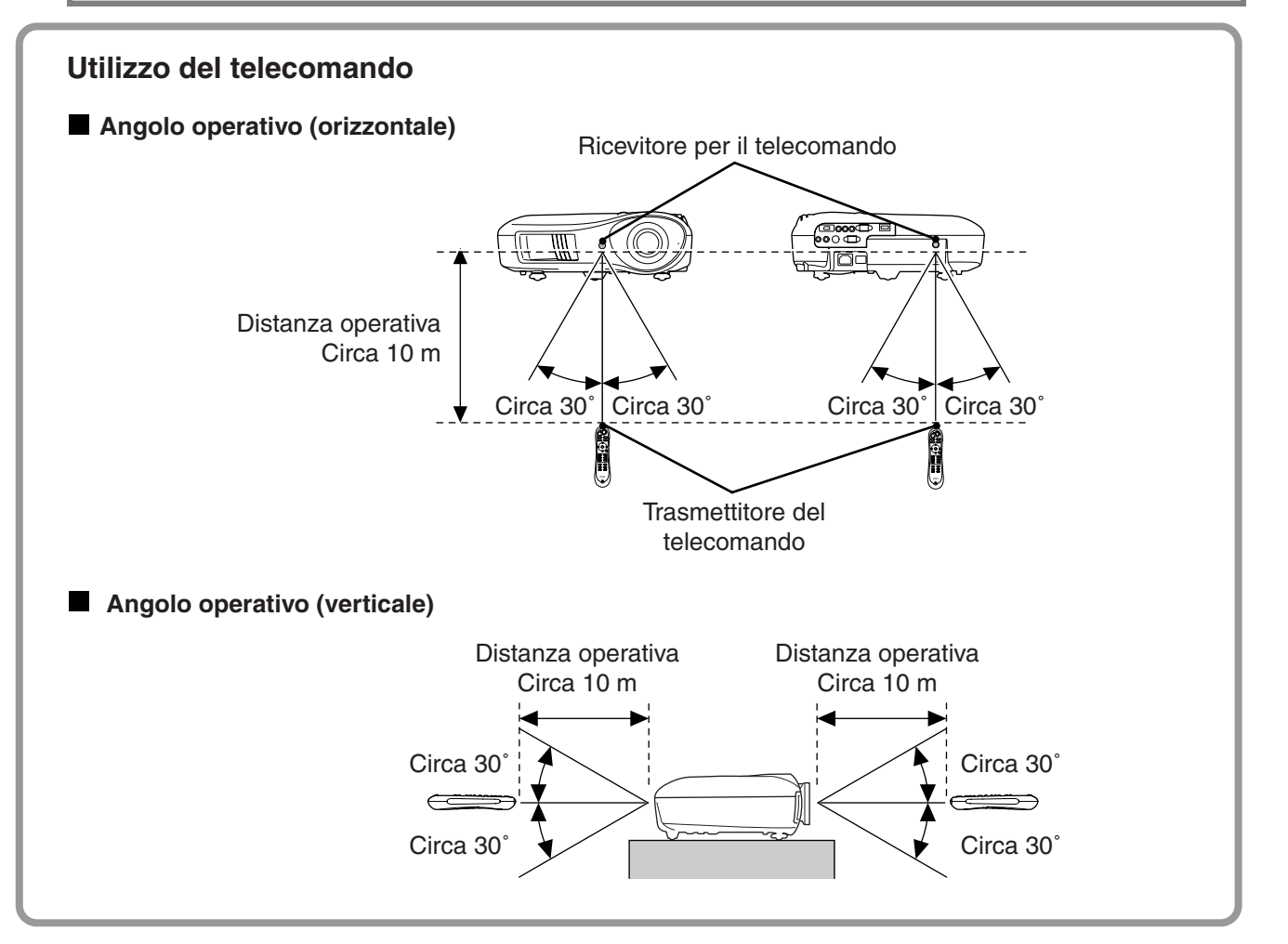

13

### <span id="page-15-1"></span><span id="page-15-0"></span>**Accensione del proiettore e proiezione Accensione del proiettore e proiezione delle immagini**

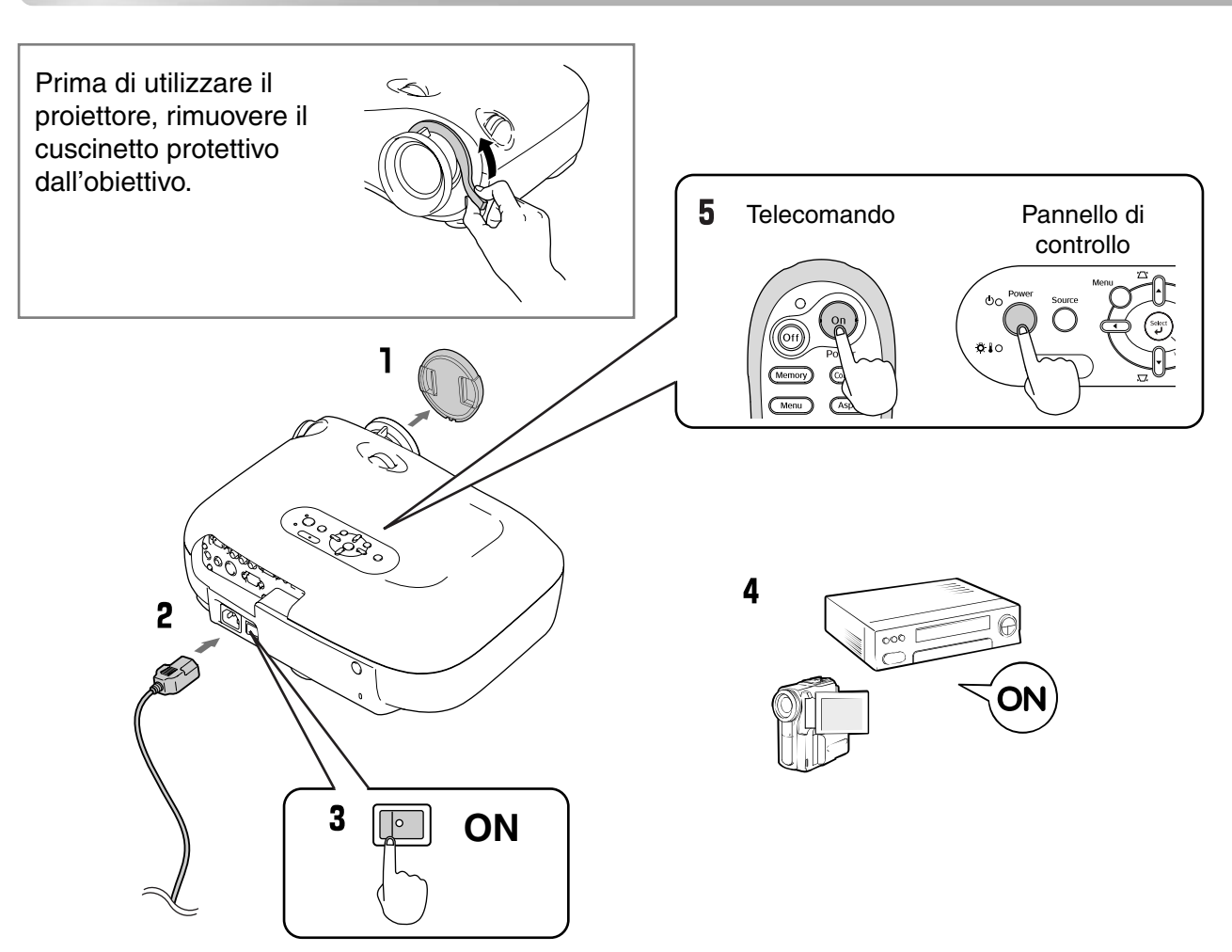

Se ci sono problemi con la proiezione anche quando il proiettore è stato installato e collegato correttamente, fare riferimento a pagina  $\mathcal{F}$  p.15, 35.

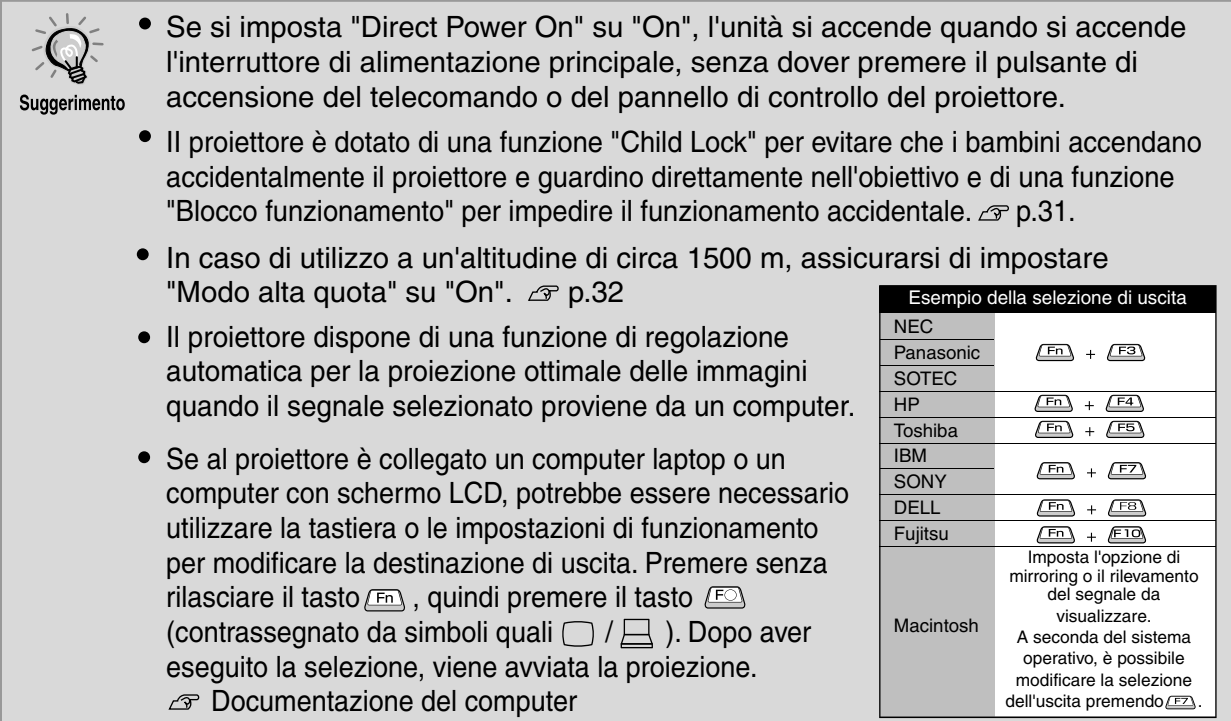

### <span id="page-16-0"></span>**Quando le immagini desiderate non vengono proiettate**

Se è collegata più di una sorgente di segnale o se non viene proiettata alcuna immagine, utilizzare i pulsanti del telecomando o del pannello di controllo del proiettore per selezionare la sorgente di segnale. Per i dispositivi video, premere il pulsante [Play] sull'apparecchio video, quindi selezionare la sorgente del segnale.

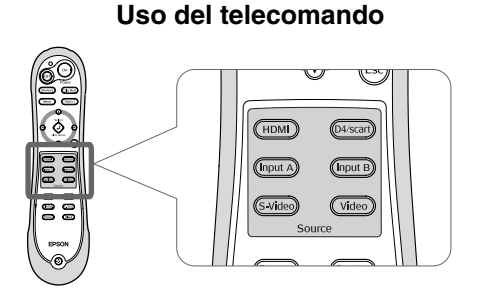

Premere il pulsante su cui è riportato il nome della porta a cui è collegata la sorgente di segnale desiderata.

#### **Utilizzo del pannello di controllo**

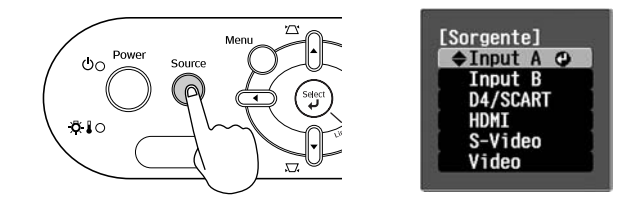

Se si preme  $\bigcirc$ , viene visualizzato il menu di selezione. Utilizzare  $\bigcap e \bigcap$  per selezionare la sorgente del segnale. Premere  $\left(\frac{\omega_{\text{eff}}}{\sigma}\right)$  per accettare la selezione.

#### **Quando si proietta un'immagine dalla porta [Input A]**

L'impostazione predefinita è "Auto" in modo da selezionare automaticamente i segnali appropriati. Tuttavia, se i colori appaiono innaturali, cambiare il segnale immagine in modo da adattarsi al dispositivo.

#### **Uso del telecomando**

Mentre si proiettano immagini provenienti dall'apparecchio collegato alle porte [InputA], premere il pulsante ( $(pput)$ ) per visualizzare il menu di selezione.

#### **Utilizzo del pannello di controllo**

Mentre si proiettano immagini provenienti dall'apparecchio collegato alle porte [InputA], selezionare "Input A" e confermare per visualizzare il menu.

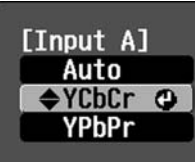

Utilizzare il pulsante  $\textcircled{1}$  o  $\textcircled{1}$  per selezionare il segnale corretto in modo che corrisponda al segnale trasmesso dall'apparecchio. Premere  $\overline{O}$  o  $\binom{\text{Spec}}{P}$  per accettare la selezione.

### **Spegnimento del proiettore**

- Spegnere le sorgenti collegate al proiettore.
- **2** Premere  $\circ$  sul telecomando o  $\circ$  sul pannello di controllo del proiettore. Se si preme  $\bigcirc$  sul pannello di controllo del proiettore, viene visualizzato il seguente messaggio. Premere di nuovo per continuare.

#### Spegnere il VideoProiettore?

Si: Premere il pulsante [Power] No: Premere un altro pulsante

**3** Quando il proiettore si è raffreddato (occorrono circa 30 secondi), spegnere l'interruttore di alimentazione principale.

Premendo semplicemente  $(\widehat{\circ}_{\text{ff}})$  o  $\bigcirc$  non si interrompe il consumo di elettricità.

4 Applicare il copriobiettivo.

## <span id="page-17-0"></span>**Regolazione dello schermo del proiettore**

#### **Regolazione fuoco**

Ruotare l'anello della messa a fuoco per<br>
regolare la messa a fuoco. Ruotare l'anello dello zoom per regolare le Ruotare l'anello della messa a fuoco per

#### <span id="page-17-1"></span>**Regolazione fuoco Regolazioni di precisione delle Regolazioni di precisione delle dimensioni dell'immagine (regolazione zoom)**

<span id="page-17-2"></span>**(regolazione zoom)** dimensioni dell'immagine proiettata.

<span id="page-17-3"></span>Wide (Ampio) Tele **Regolazione della posizione delle immagini proiettate alla province della province della province della** province della province della province della province della province della province della province della province **(funzione di spostamento dell'obiettivo) (funzione di spostamento dell'obiettivo)** In basso Utilizzare i due selettori di regolazione dell'obiettivo per regolare la posizione In alto dell'immagine. A sinistra Se non è possibile posizionare il proiettore A destra direttamente davanti allo schermo, utilizzare il selettore di spostamento dell'obiettivo in modo che le immagini vengano proiettate al centro dello schermo.  $H \times 50\%$  $H \times 50^{\circ}$ Quando si gira il selettore di regolazione  $11%$  $H \times 11\%$ H dell'obiettivo fino ad udire un clic, significa che l'obiettivo è quasi centrato.  $V \times 100\%$ È possibile spostare l'immagine del 100% in verticale e del 50% in orizzontale. Tuttavia, non è possibile spostare l'immagine contemporaneamente in verticale e orizzontale. V  $1/2$ Ex) Quando l'immagine viene interamente spostata in orizzontale, non è possibile 1/2H spostarla in verticale .  $V \times 100\%$ Quando l'immagine viene interamente spostata in verticale, non è possibile spostarla in orizzontale oltre il 11 % della sua altezza. Posizione di (posizione centrale per la proiezione standard rotazione dell'obiettivo) Gamma di spostamento dell'immagine Quando si trasporta il proiettore, **Attenzione** rispetto alla posizione di proiezione assicurarsi di girare standardcompletamente verso il basso la

> posizione dell'obiettivo. Altrimenti, si può danneggiare la funzione di

regolazione dell'obiettivo.

## **Correzione dell'inclinazione del proiettore Correzione dell'inclinazione del proiettore**

Se le immagini proiettate sono inclinate orizzontalmente, utilizzare i piedini anteriori regolabili per regolare il proiettore in senso orizzontale.

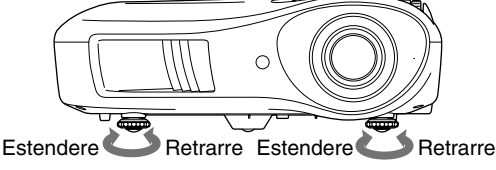

## **Correzione della distorsione trapezoidale (Keystone) Correzione della distorsione trapezoidale (Keystone)**

È possibile regolare la posizione delle immagini proiettate utilizzando la funzione di spostamento dell'obiettivo, tuttavia se si desidera proiettare le immagini con un'angolazione verticale non compresa nell'intervallo di regolazione consentito, è possibile installare il proiettore angolato rispetto allo schermo.

Se il proiettore è inclinato rispetto allo schermo, le immagini proiettate possono presentare una distorsione trapezoidale. In tali casi, premere  $\sum (\ket{\cdot} \sqrt{\cdot}$  ( $\ket{\cdot}$ ) sul pannello di controllo per regolare le immagini. Tuttavia, la qualità delle immagini risulta inferiore rispetto a quando viene utilizzata la funzione di spostamento dell'obiettivo. Se l'obiettivo è stato spostato orizzontalmente, non sarà possibile eliminare completamente la distorsione trapezoidale. Per correggere la distorsione trapezoidale, spostare l'obiettivo nella posizione orizzontale centrale. È possibile correggere la distorsione trapezoidale per un angolo verticale massimo di circa 15˚.

È possibile eseguire le regolazioni anche dal menu di configurazione.  $\mathcal D$  p.31

Per reimpostare il valore di correzione, premere  $\sum$  con  $\sum$ , premuto sul pannello di controllo per almeno 1 secondo.

## **Visualizzazione di un modello di prova Visualizzazione di un modello di prova**

Suggerimento

È possibile proiettare un modello di prova, ad esempio, durante l'installazione del proiettore per correggere la distorsione trapezoidale ed eseguire le regolazioni del menu di linea.

È inoltre possibile regolare lo zoom e la messa a fuoco utilizzando il modello di prova.

Premere (Pattern) e selezionare il tipo di modello di prova dal menu.

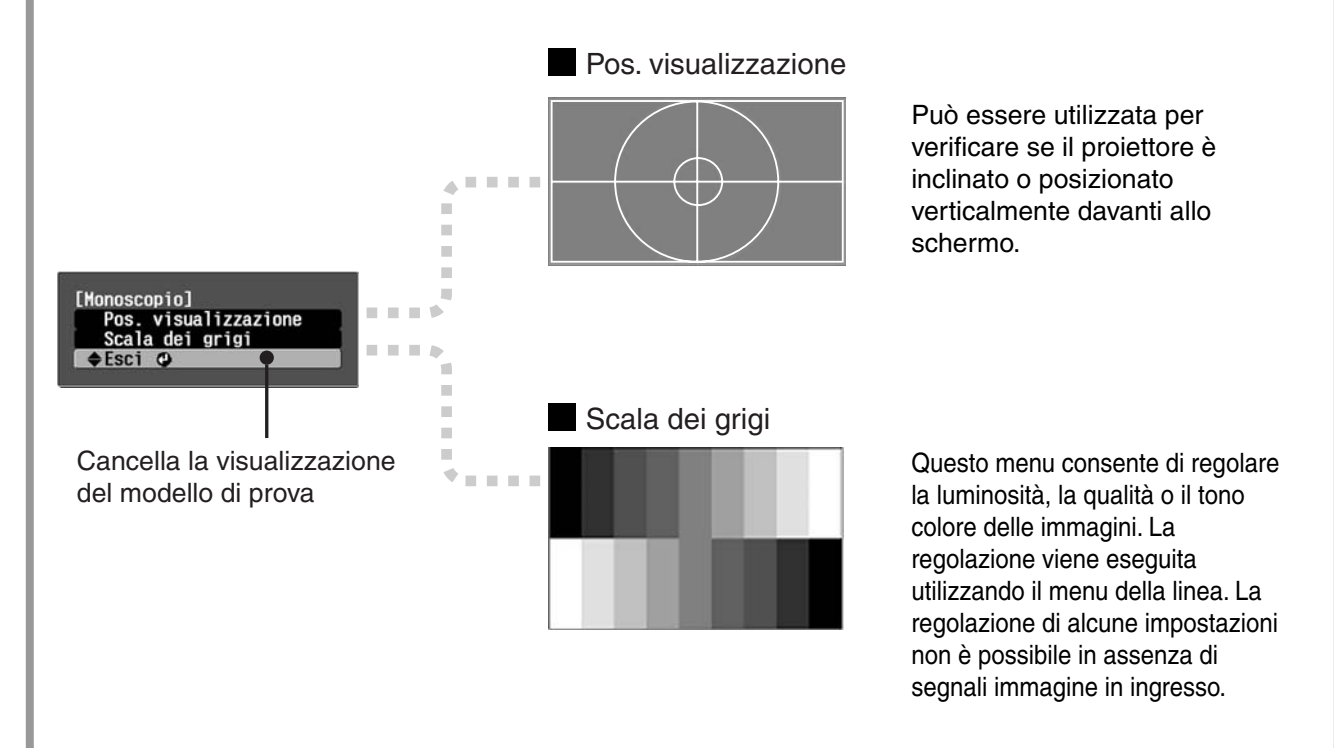

## <span id="page-19-1"></span>**Regolazione di base della qualità delle immagini**

<span id="page-19-0"></span>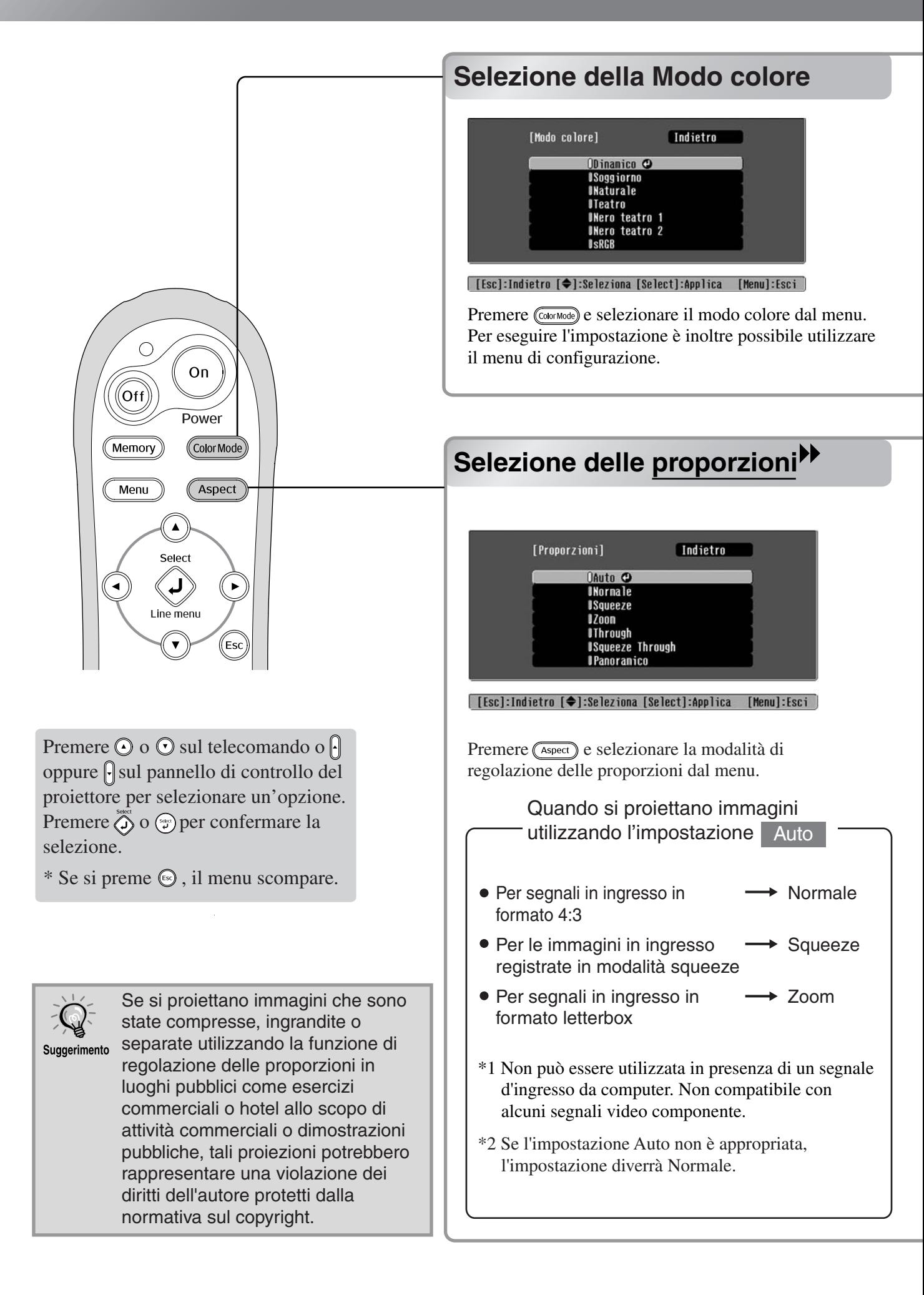

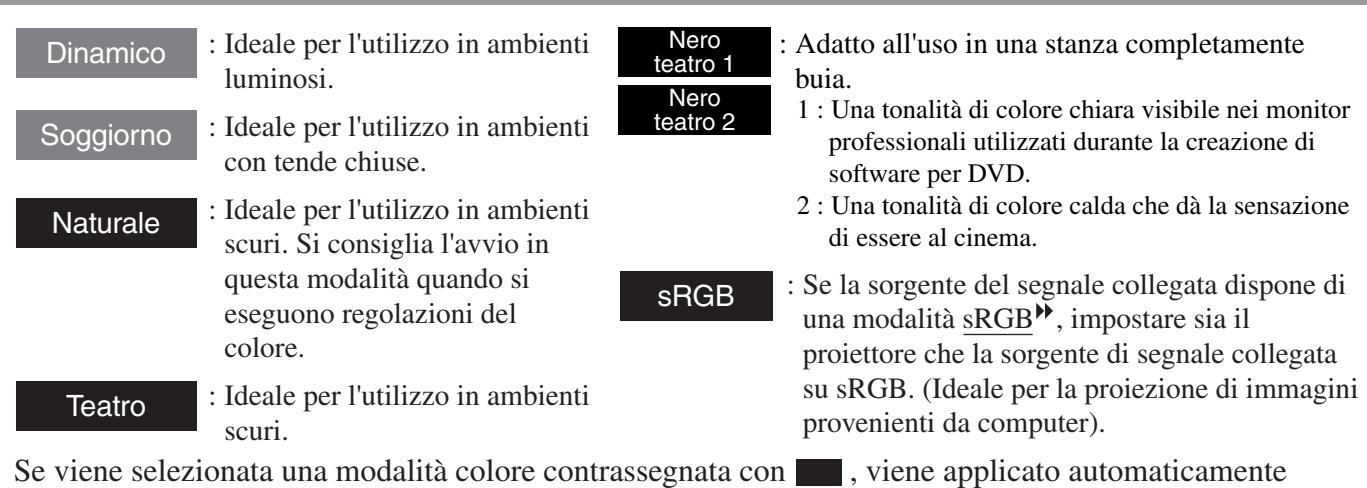

l'effetto Epson Cinema Filter per aumentare il contrasto e per rendere i toni carne più naturali.

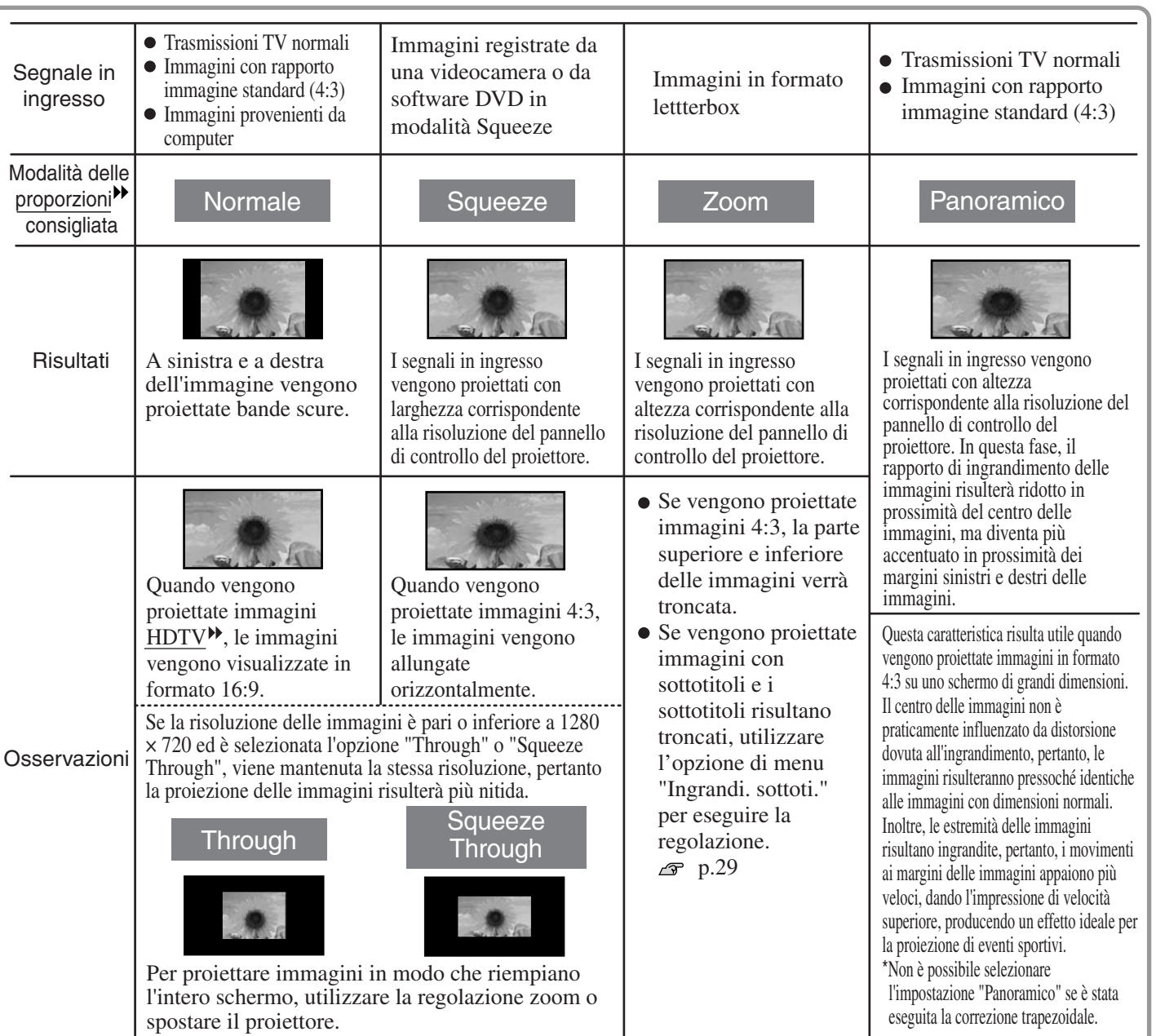

## <span id="page-21-0"></span>**Regolazione avanzata dei colori**

Se si desiderano creare immagini personalizzate con impostazioni regolate nel modo desiderato, è possibile regolare l'opzione "Tonalità della pelle", "Temp. ass. colori" "RGB/RGBCMY" e/o "Gamma" nel menu secondario "Regolaz. colore" del menu "Qualità foto". (Quando "sRGB" non è selezionato in Modo colore.)

I valori modificati possono essere registrati nella memoria in modo che sia possibile recuperarli e applicarli alle immagini proiettate in qualsiasi momento. ( $\mathcal{F}$  [p.24\)](#page-25-2)

"Tonalità della pelle", "Temp. ass. colori" e "Gamma" vengono regolati mediante i rispettivi pulsanti del telecomando.

<span id="page-21-1"></span>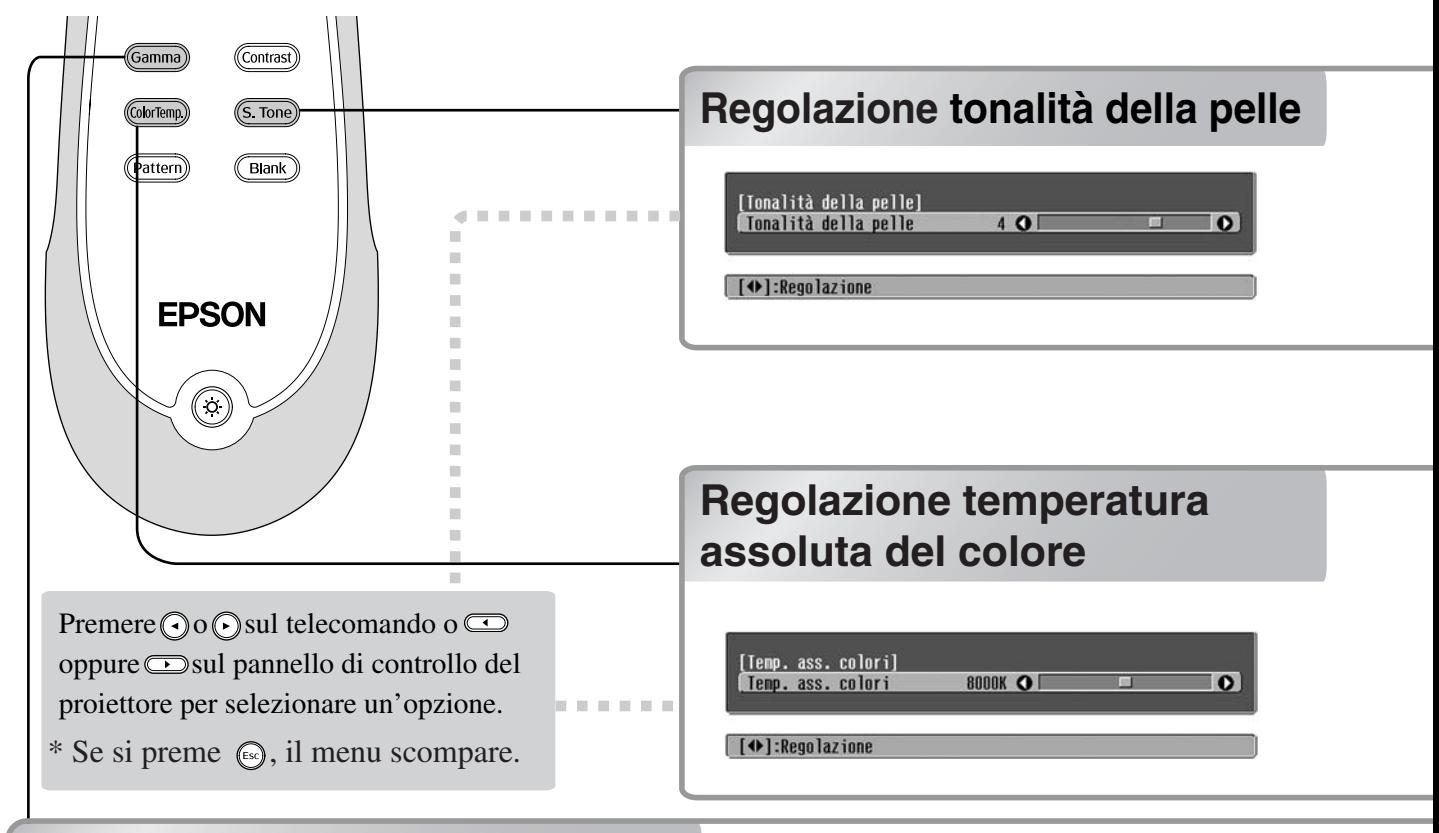

### <span id="page-21-2"></span>**Regolazione gamma Regolazione gamma**

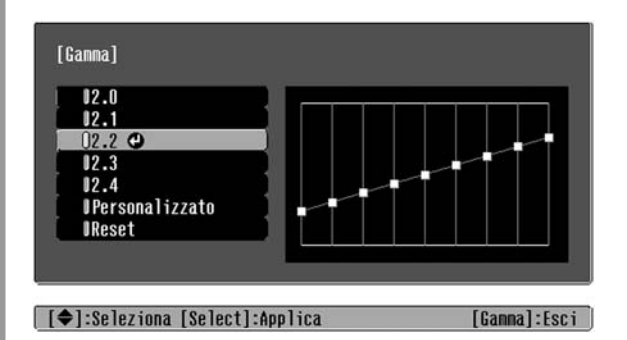

Le differenze tra i dispositivi possono causare una leggera variazione nei colori durante la proiezione delle immagini che è possibile regolare. La proiezione viene temporaneamente interrotta durane tale regolazione. Esistono due metodi per eseguire questa operazione. Il primo è selezionare uno dei valori di correzione gamma [2.0], [2.1], [2.2], [2.3], [2.4]. Il secondo è una regolazione personalizzata, eseguita in base all'immagine proiettata o a un grafico della gamma. L'asse orizzontale del grafico della gamma rappresenta il livello del segnale in ingresso mentre l'asse verticale rappresenta il livello del segnale in uscita.

#### **Regolazione in base ai valori di correzione gamma**

Dai valori di correzione gamma [2.0], [2.1], [2.2], [2.3], [2.4], selezionare quello adatto al dispositivo collegato o quello che più si avvicina ai propri gusti, utilizzando  $\odot$   $\odot$  o  $\odot$  le premere  $\ddot{\odot}$  o  $\odot$  per confermare la selezione.

Osservare il grafico della gamma per verificare il risultato della regolazione.

I valori più bassi aumentano il contrasto<sup>n</sup> delle aree scure ma tendono a rendere sfocate le aree chiare. Ciò viene indicato facendo risaltare la parte superiore del grafico della gamma.

I valori più alti rendono più scure le aree chiare. Ciò viene indicato facendo risaltare la parte inferiore del grafico della gamma.

Questa opzione può essere utilizzata per regolare i toni carne delle immagini con soggetti umani. L'effetto Epson Cinema Filter applicato automaticamente alle immagini quando viene configurata un'impostazione "Modo colore" crea toni carne di aspetto naturale. Se si desidera migliorare ulteriormente i toni carne, utilizzare questa impostazione "Tonalità della pelle" per eseguire la regolazione. Se si agisce sul lato +, i colori tenderanno al verde, mentre se si agisce sul lato –, i colori tenderanno al rosso.

È possibile regolare la correzione cromatica complessiva delle immagini.

Se si seleziona un valore superiore, le immagini tenderanno al blu, mentre se si seleziona un valore inferiore, le immagini tenderanno al rosso. La temperatura cromatica assoluta può essere configurata su 12 impostazioni in un intervallo che va da 5.000 K a 10.000 K.

#### **Personalizzato ("Regolare dall'immagine")**

Utilizzare  $\odot$   $\odot$  o  $\odot$  per selezionare prima "Personalizzato", quindi "Regolare dall'immagine". Premere  $\mathcal{O}(\mathcal{P})$  per confermare ogni volta la selezione. Un'icona gamma apparirà sull'immagine proiettata. La correzione trapezoidale viene temporaneamente annullata durante la visualizzazione dell'icona gamma.

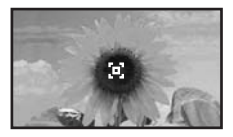

Utilizzare  $\bigcirc$   $\bigcirc$   $\bigcirc$   $\bigcirc$   $\bigcirc$   $\bigcap$   $\bigcirc$   $\bigcirc$  per spostare l'icona gamma nel punto in cui si desidera regolare la luminosità e premere  $\bigcirc$  o  $\bigcirc$  per confermare la selezione. Il punto selezionato e le aree con la stessa luminosità lampeggiano e viene visualizzato un grafico della gamma. Premere di nuovo  $\overline{O}$  o  $\overline{P}$  per riconfermare. Viene visualizzata una schermata per regolare la tonalità.

Utilizzare  $\bigcirc$   $\bigcirc$  o  $\bigcirc$  per effettuare le regolazioni e premere  $\overline{\bigodot}$  o  $\overline{\bigodot}$  per confermarle. Premere (Esc) per tornare indietro e riprovare.

#### **Personalizzato ("Regolare dal grafico")**

Utilizzare  $\odot$   $\odot$  o $\odot$   $\odot$  per selezionare prima "Personalizzato", quindi "Regolare dal grafico". Premere  $\hat{\bigodot}$  o  $\hat{\odot}$  per confermare ogni volta la selezione.

Viene visualizzato un grafico per la regolazione della gamma.

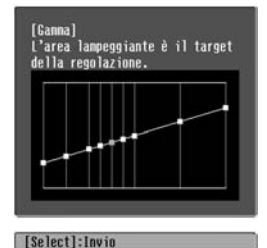

Utilizzare  $\bigodot$   $\bigodot$  o  $\bigodot$  per selezionare il punto in cui si desidera regolare la luminosità delle tonalità e premere  $\bigcirc$  o  $\circ$  per confermare la selezione. Viene visualizzata una schermata per regolare la tonalità.

#### [Ganna]<br>Lionalità colore 1  $0<sup>0</sup>$  $\overline{\phantom{a}}$ [[Esc]:Indietro [O]:Regolazione [Select]:Appli. [Ganna]:Esci

Utilizzare  $\bigcirc$   $\bigcirc$  o  $\bigcirc$  per effettuare le regolazioni e premere  $\overline{\bigodot}$  o  $\overline{\bigodot}$  per confermarle.

### <span id="page-23-0"></span>**Regolazione RGB (Offset, Guadagno) Regolazione RGB (Offset, Guadagno)**

Premere (Menu), quindi selezionare "Qualità foto" - "Regolaz. colore" - "RGB/RGBCMY" - "RGB" in questo ordine e confermare la selezione.

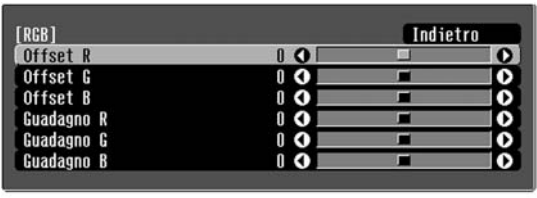

[[Esc]:Indietro [♦]:Seleziona [♦]:Regolazione [Menu]:Esci

- **2** Utilizzare  $\odot$   $\odot$  o  $\oplus$   $\oplus$  per selezionare una voce di menu, e utilizzare  $\bigcirc \bigcirc$ o **per effettuare le regolazioni.**
- $3$  Premere  $\text{Gamma}$  per uscire dal menu.

È possibile regolare la luminosità delle immagini regolando i singoli componenti R (rosso), G (verde) e B (blu) delle aree scure (offset) e delle aree chiare (guadagno).

#### **Offset**

Se si desidera visualizzare più chiaramente le aree scure, modificare l'impostazione verso il + (a destra). Se si modifica verso il - (a sinistra), l'intera immagine apparirà più chiara, ma il contrasto nelle aree scure risulterà più scadente.

### **Guadagno**

Se si desidera rendere le aree luminose più nitide, modificare l'impostazione agendo sul lato - (a sinistra). Se si modifica l'impostazione agendo sul lato + (a destra), le aree luminose risulteranno tendenti maggiormente al bianco, ma il contrasto verrà ridotto.

### <span id="page-23-1"></span>**Della sfumatura e della saturazione Della sfumatura e della saturazione**

 $\blacksquare$  Premere  $\textcircled{1}$ , quindi selezionare  $\blacksquare$  Premere  $\textcircled{1}$  per uscire dal menu. "Qualità foto" - "Regolaz. colore" - "RGB/RGBCMY" - "RGBCMY" in questo ordine e confermare la selezione.

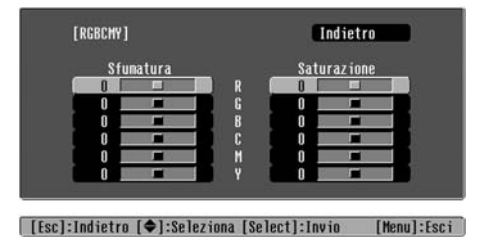

**2** Premere  $\bigcirc$  o  $\circ$  o  $\circ$  per selezionare un colore e premere  $\overline{\odot}$  o  $\odot$  per confermare. Selezionare le opzioni di sfumatura o saturazione e utilizzare  $\odot$  o  $\odot$  per regolarle.

Per regolare un altro colore, premere o selezionare "Indietro".

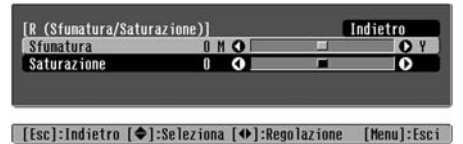

È possibile regolare la sfumatura e la saturazione per ciascuno dei componenti cromatici rosso (R), verde (G), blu (B), ciano (C), magenta (M) e giallo (Y).

#### **Sfumatura**

Regola la colorazione complessiva dai blue ai verdi ai rossi.

#### **Saturazione**

Regola l'intensità complessiva delle immagini.

<span id="page-24-2"></span>Oltre alle regolazioni del colore, è possibile regolare anche la nitidezza e la quantità di luce della lampada da adattarsi all'immagine in modo da ottenere la fotografia migliore.

<span id="page-24-0"></span>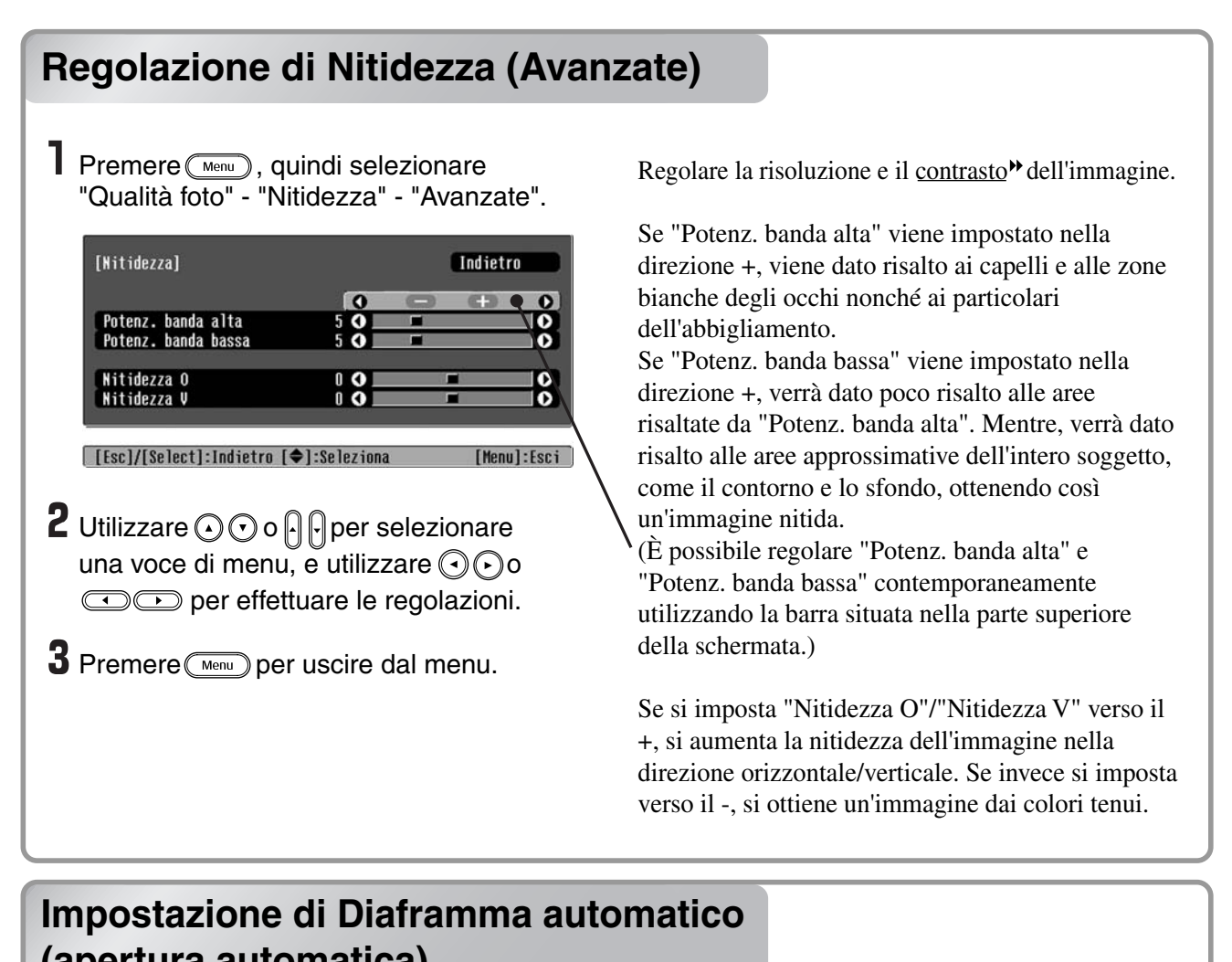

<span id="page-24-1"></span>**(apertura automatica) (apertura automatica)**

Premere (Menu), quindi selezionare "Qualità foto" - "Diaframma automatico".

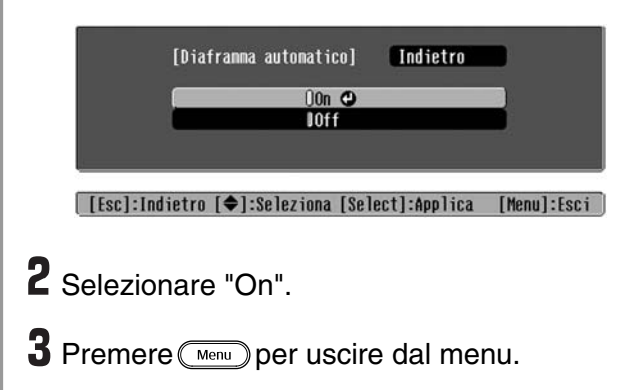

La quantità di luce viene regolata automaticamente in base alla luminosità dell'immagine, creando una fotografia con profondità e prospettiva.

### **Visualizzazione delle immagini con qualità delle immagini preimpostata (funzione di memorizzazione)**

Dopo aver utilizzato opzioni di menu come "Regolaz. colore" e "Avanzate" per regolare le immagini proiettate, è possibile salvare in memoria i valori della regolazione.

Inoltre, è possibile richiamare in modo semplice i dati memorizzati, in modo che sia possibile visualizzare le immagini con le impostazioni memorizzate in qualsiasi momento.

**memoria)** 

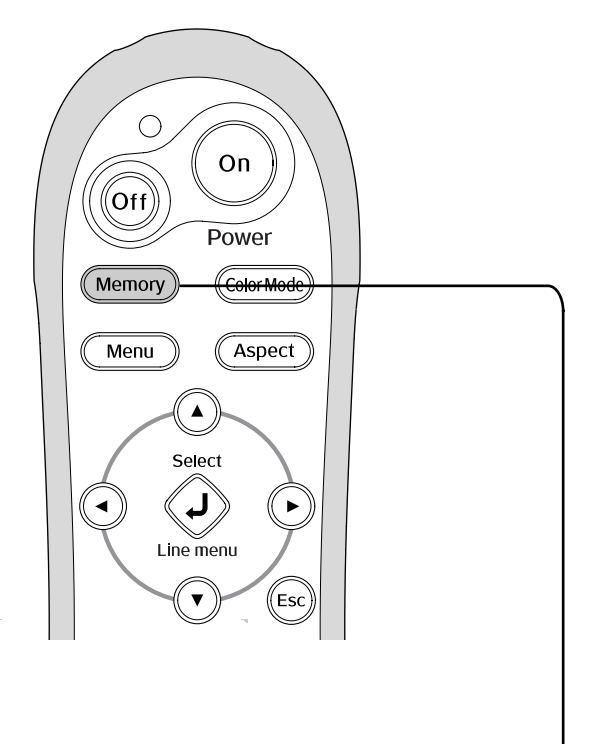

Premere  $\odot$  o  $\odot$  sul telecomando o  $\odot$ oppure  $\left[\cdot\right]$  sul pannello di controllo del proiettore per selezionare un'opzione. Premere  $\overline{O}$  o  $\oplus$  per confermare la selezione.

\* Se si premere , il menu di selezione scompare.

## <span id="page-25-1"></span>**Salvataggio delle regolazioni della Salvataggio delle regolazioni della qualità qualità delle immagini (Salvare delle immagini (Salvare memoria)**

Menu di configurazione  $\mathcal P$  p.24 È possibile salvare in memoria le impostazioni

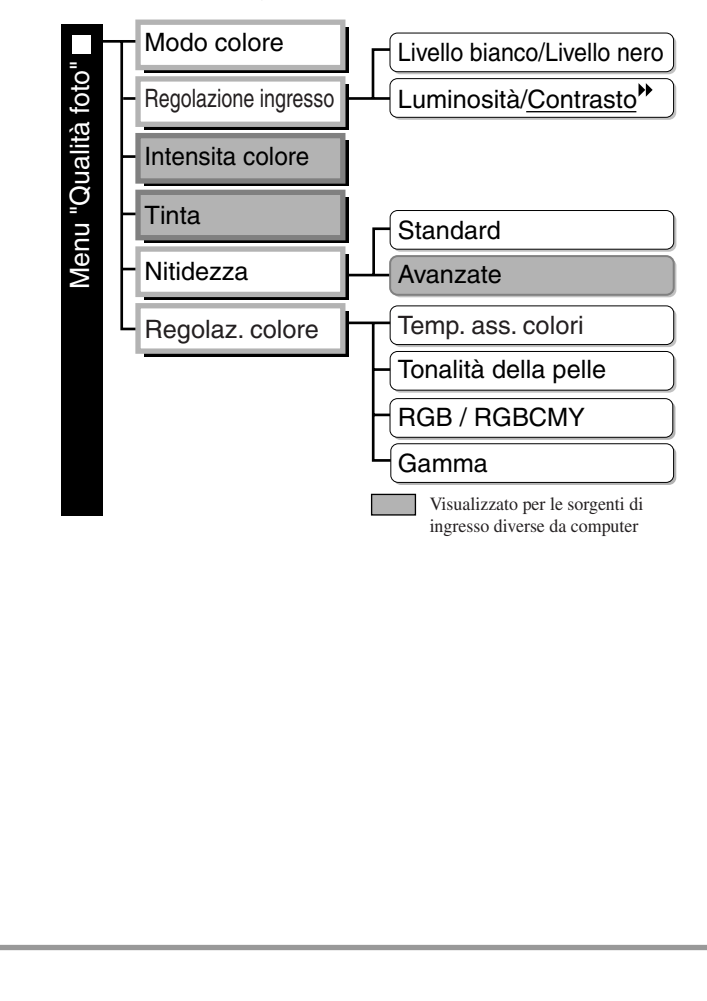

## <span id="page-25-2"></span><span id="page-25-0"></span>**Richiamo delle regolazioni della qualità Richiamo delle regolazioni della qualità delle immagini (Richiamare memoria) delle immagini (Richiamare memoria)**

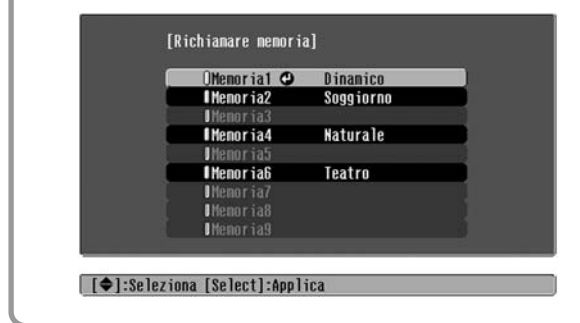

Può essere utilizzata per salvare i valori modificati per tutte le voci dei menu di configurazione sulla sinistra.

È possibile salvare le impostazioni utilizzando l'opzione "Salvare memoria" del menu "Memoria".

La procedura seguente descrive come salvare le impostazioni.

Regolare le impostazioni che si desiderano salvare in memoria.

**2** Selezionare "Salvare memoria" dal menu "Memoria", quindi premere  $\overline{Q}$  o  $\odot$ .

 $\bf 3$  Selezionare un nome di memoria da Memoria1 a Memoria9 da utilizzare per il salvataggio, quindi premere $\overline{\Diamond}$  o  $\circledast$ .

Lo stato dell'area di memoria viene indicato dal colore del simbolo  $\theta$ , a sinistra del nome della memoria, come specificato di seguito:

0 Verde: L'area di memoria è in uso  $\bullet$  Grigio: L'area di memoria non è in uso Arancione: Selezione

Inoltre, se la memoria è stata registrata, sulla destra viene visualizzato il modo colore selezionato durante la registrazione della memoria.

Se viene selezionata un'area di memoria già utilizzata e si preme $\overline{\Diamond}$  o $\circ$ , il contenuto correntemente in memoria viene cancellato e le impostazioni correnti vengono salvate in sostituzione.

Per cancellare il contenuto di tutte le aree di memoria, selezionare "Reset della memoria" dal menu "Memoria".  $\mathcal{F}$  p.33

È possibile premere  $\overline{(\text{Memory})}$  e selezionare il nome della memoria dal menu.

- Il modo colore selezionato durante la registrazione della memoria viene visualizzato sulla destra.
- Le impostazioni di memoria che sono state applicate alle immagini vengono mantenute anche quando l'alimentazione del proiettore viene disattivata. Le stesse impostazioni della memoria verranno applicate alle immagini proiettate alla successiva accensione del proiettore.
	- L'impostazione delle proporzioni<sup>\*</sup> richiamata dalla memoria potrebbe non essere applicata alle immagini proiettate se le immagini sono in formato 16:9 o se i segnali in ingresso hanno una risoluzione particolare.

## <span id="page-27-0"></span>**Funzioni dei menu di configurazione**

I menu di configurazione possono essere utilizzati per eseguire diverse regolazioni e impostazioni relative allo schermo, alla qualità delle immagini e ai segnali in ingresso.

Sono disponibili i seguenti due tipi di menu.

#### ■ Menu completo

È possibile controllare tutte le opzioni di un menu di configurazione mentre vengono configurate le impostazioni.

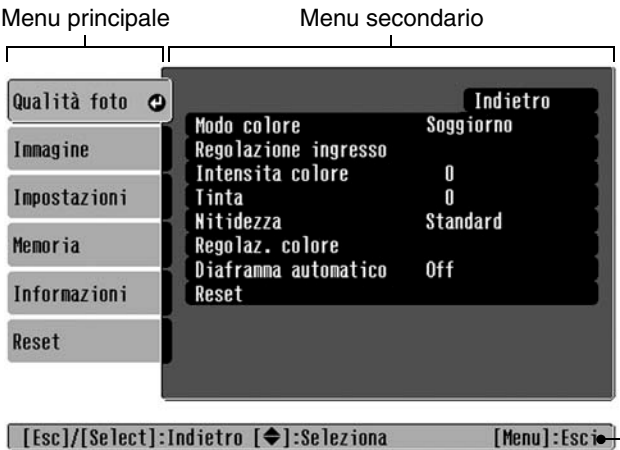

#### ■ **Menu di linea**

Consente di regolare alcune aree del menu "Qualità foto" e del menu "Memoria" nel menu di configurazione. Questo menu risulta utile per visualizzare gli effetti delle regolazioni nelle immagini proiettate mentre vengono eseguite le regolazioni.

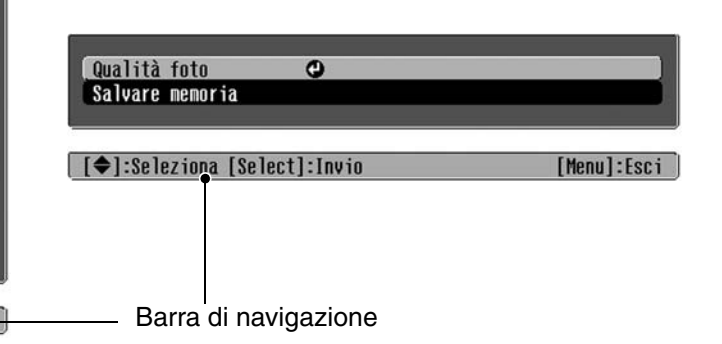

Per dettagli sull'utilizzo dei menu, fare riferimento a "Uso dei menu di configurazione".  $\sigma$  [p.34](#page-35-2)

È possibile utilizzare i menu di configurazione per mostrare o nascondere la barra di navigazione e per modificare lo schema colori e la posizione di visualizzazione. "Impostazioni" - "Schermo" - "Posizione del menu", "Barra di navigazione", "Colore del menu" Suggerimento

## <span id="page-27-1"></span>**Elenco dei menu di configurazione**

Se non viene ricevuto alcun segnale immagine, non è possibile regolare alcuna impostazione, tranne "Reset" e "Diaframma automatico" nel menu "Qualità foto" o "Setup Automatico" nel menu "Immagine". Le opzioni visualizzate nel menu "Qualità foto", nel menu "Immagine" e nel menu "Informazioni" variano a seconda del tipo di segnale immagine proiettato.

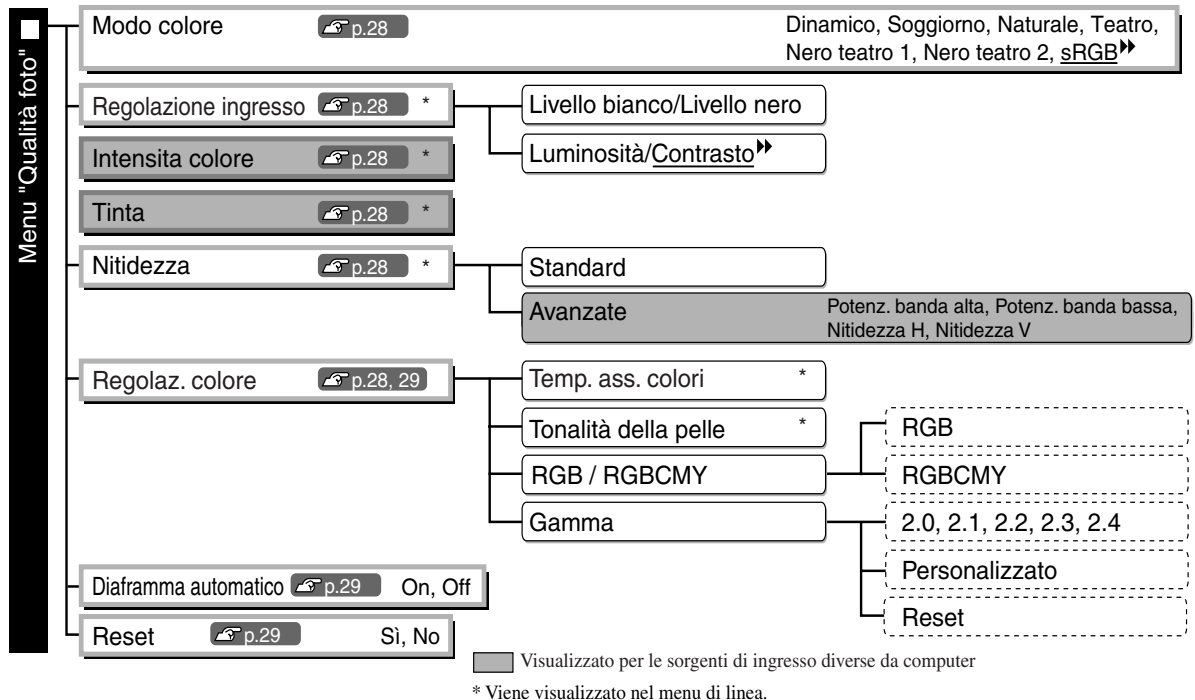

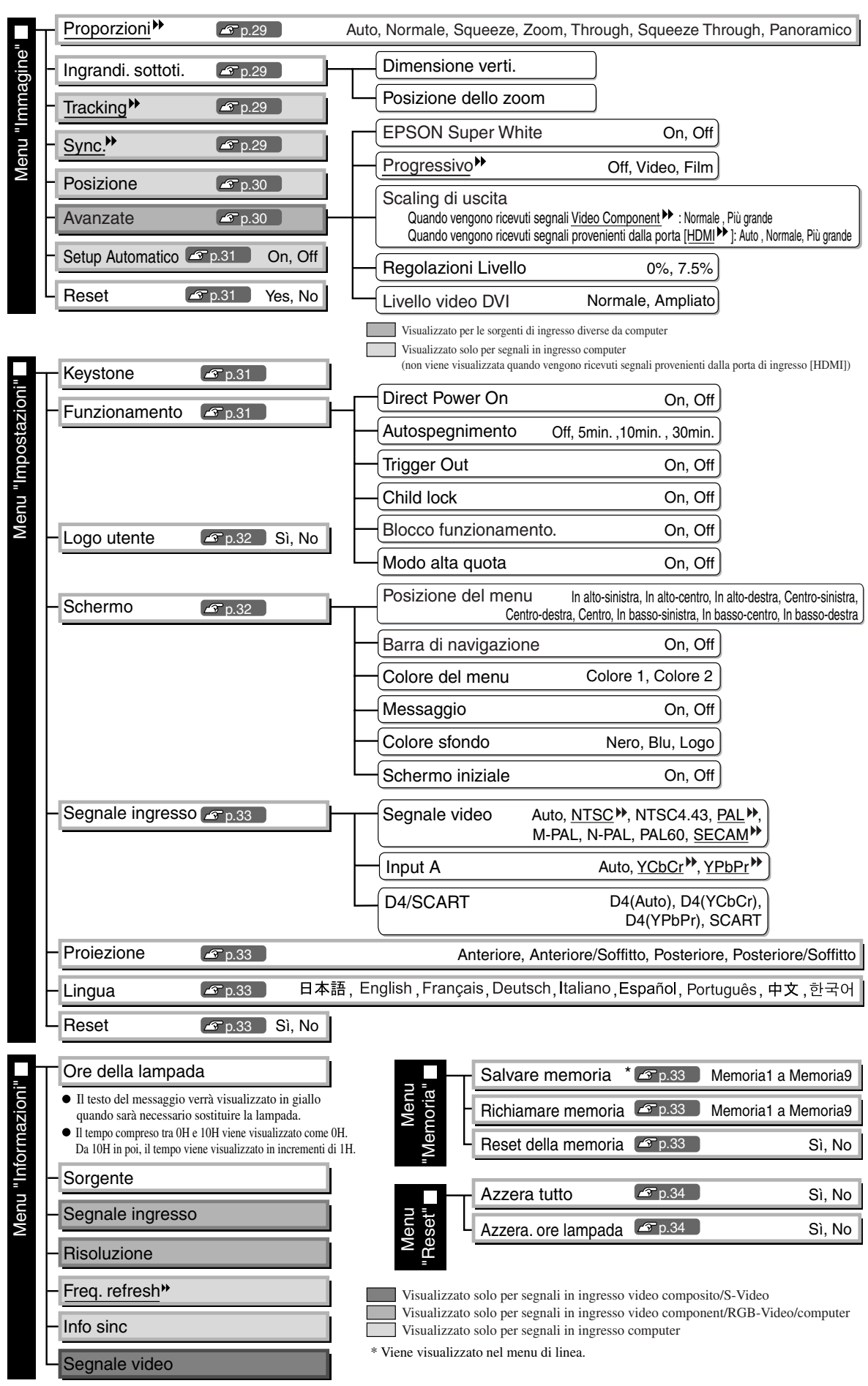

<span id="page-28-0"></span>Il menu "Informazioni" viene utilizzato esclusivamente per visualizzare lo stato del proiettore.

### <span id="page-29-0"></span>**Menu "Qualità foto"**

Visualizzato per le sorgenti di ingresso diverse da computer Visualizzato solo per segnali in ingresso computer (non viene visualizzata quando vengono ricevuti segnali provenienti dalla porta di ingresso [HDMI])

#### **Modo colore\*1**

Per il Modo colore è possibile selezionare sette diverse impostazioni, in modo da adattarsi alle immagini proiettate o all'ambiente di proiezione.  $\mathcal{F}$  p.18

#### **Regolazione ingresso**

È possibile modificare queste impostazioni se il livello di uscita per l'apparecchio collegato è debole e le immagini risultano scure. Non è possibile configurare contemporaneamente le due impostazioni. Selezionare una delle due impostazioni da regolare.

#### Livello bianco/Livello nero

Queste impostazioni regolano le aree scure e chiare delle immagini

- Livello bianco : Regola la luminosità delle gradazioni chiare senza modificare ilo livello del nero. Se l'impostazione viene modificata sul lato -, le aree chiare vengono enfatizzate
- Livello nero : Regola la luminosità delle gradazioni scure senza modificare ilo livello del bianco. Se l'impostazione viene modificata sul lato +, le aree scure vengono enfatizzate.

#### Luminosità/Contrasto

Regola la luminosità complessiva delle immagini.

• Luminosità : È possibile anche regolare la luminosità delle immagini.

Se la proiezione avviene in ambienti molto scuri o su schermi di piccole dimensioni e le immagini appaiono troppo luminose, ridurre il valore dell'impostazione.

• Contrasto : Regola la differenza tra le aree chiare e scure.

Se viene aumentato il contrasto, si ottengono immagini con modulazione superiore.

#### **Intensita colore \*2**

Regola l'intensità cromatica dell'immagine.

#### **Tinta \*2**

(La regolazione è possibile esclusivamente con segnali in ingresso video composito $\rightarrow \infty$ S-Video $\rightarrow \infty$ in formato  $NTSC^{\blacklozenge}$ .)

Regola la correzione cromatica dell'immagine.

#### **Nitidezza \*2**

Regola la nitidezza dell'immagine.

#### **Standard**

I risultati della regolazione vengono applicati all'intera immagine.

#### Avanzate

Può essere utilizzato per regolare un'area specifica.  $\mathcal{F}$  [p.23](#page-24-2)

#### **Regolaz. colore**

"Regolaz. colore" non può essere selezionato quando la modalità colore è impostata su "sRGB<sup>\*\*</sup>".

#### Temp. ass. colori $\frac{1}{2}$

Regola la tinta complessiva delle immagini.  $\mathcal{F}$  p.20

\*1 I valori di impostazione vengono memorizzati separatamente per ciascuna sorgente immagine e tipo di segnale.

\*2 I valori di impostazione vengono memorizzati separatamente per ciascuna sorgente immagine e impostazione della modalità colore.

Visualizzato solo per segnali in ingresso computer (non viene visualizzata quando vengono ricevuti segnali provenienti dalla porta di ingresso [HDMI])

Tonalità della pelle<sup>\*2</sup>

Regola la tonalità della pelle nelle immagini con soggetti umani.  $\mathcal{F}$  [p.20](#page-21-1)

#### RGB/RGBCMY \*1

- RGB : Consente di regolare l'offset e il guadagno per ciascuno dei componenti cromatici R/G/B.  $\mathcal{F}$  p.10
- RGBCMY : Consente di regolare la sfumatura e la saturazione per ciascuno dei componenti cromatici  $R/G/B/C/M/Y$ .  $\mathcal{F}$  p.10

#### Gamma \*1

Regola la gamma. È possibile selezionare un valore o effettuare le regolazioni durante la visualizzazione di un'immagine o di un grafico.  $\mathcal{F}$  p.20

#### **Diaframma automatico \*3**

La quantità di luce viene regolata adeguatamente a seconda delle immagini (On) / oppure non viene regolata (Off).  $\mathcal{F}$  p.23

#### **Reset**

Reimposta tutte le impostazioni del menu "Immagine" alle relative impostazioni predefinite.

### <span id="page-30-0"></span>**Menu "Immagine"**

#### **Proporzinoni \*1**

Seleziona la modalità proporzioni.  $\mathcal{F}$  p.18

### **Ingrandi. sottoti. \*1**

Se l'impostazione "Proporzioni" è impostata su "Zoom" quando si proiettano immagini con sottotitoli, modificare l'impostazione nel modo seguente per rendere visibili i sottotitoli. È possibile regolare contemporaneamente la dimensione verticale e la posizione di visualizzazione.

#### Dimensione verti.

Le dimensioni verticali dell'immagine vengono ridotte, in modo che vengano visualizzati i sottotitoli.

Posizione dello zoom

L'intera immagine viene spostata in alto in modo che vengano visualizzati i sottotitoli.

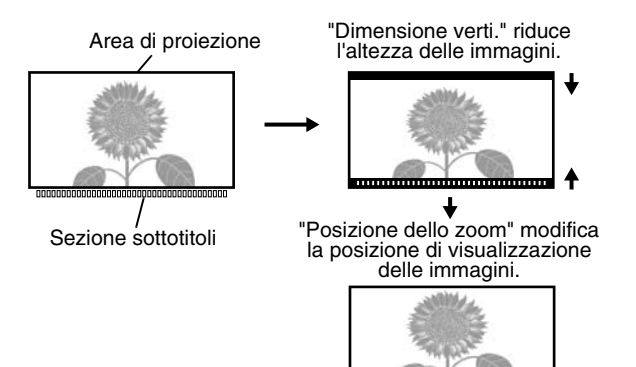

#### **Tracking \*1**

Regola le immagini quando compaiono strisce verticali.

### **Sync. \*1**

Regola le immagini in caso di tremolio, sfocature o interferenze.

- Le immagini possono presentare tremolio e sfocature anche quando vengono regolate le impostazioni per luminosità, contrasto<sup>\*</sup>, nitidezza o correzione trapezoidale.
- È possibile ottenere regolazioni più nitide se si regola prima il valore "Tracking" e quindi la "Sync".
- \*1 I valori di impostazione vengono memorizzati separatamente per ciascuna sorgente immagine e tipo di segnale.
- \*2 I valori di impostazione vengono memorizzati separatamente per ciascuna sorgente immagine e impostazione della modalità colore.
- \*3 I valori delle impostazioni vengono memorizzati separatamente per ciascuna impostazione del modo colore.

Visualizzato per le sorgenti di ingresso diverse da computer

#### **Posizione \*1**

(L'impostazione non è possibile quando vengono ricevuti segnali provenienti dalla porta di ingresso  $[HDMI^{\blacktriangleright}].$ 

Utilizzare  $\odot$ ,  $\odot$ ,  $\odot$  e  $\odot$  per spostare la posizione di visualizzazione delle immagini.

#### **Avanzate**

#### EPSON Super White \*1

(L'impostazione è possibile solo se Modo colore è "Naturale", "Teatro", "Nero teatro 1" o "Nero teatro 2", e i segnali in ingresso sono video composito $\mathcal{V}$ , S-video  $\mathcal{V}$ , video componente $\mathcal{V}$  o video RGB.) Impostare su "On", se le aree luminose e chiare delle immagini, come le nuvole e le T-shirt su spiagge in giornate soleggiate, risultano irregolari e sopraesposte. Se impostata su "On", l'impostazione "Livello video DVI" viene ignorata.

### Progressivo<sup>+++1</sup>

(La regolazione è possibile esclusivamente con segnali video composito, S-video, video componente e video RGB (525i e 625i) in ingresso.)

I segnali interlaciati<sup>\*</sup> (i) vengono convertiti in segnali progressivi (p) mediante un metodo appropriato per l'immagine.

- Off : Questa opzione è ideale per visualizzare immagini con grandi quantità di movimento.
- Video : Ideale per le immagini video generiche.
- Film : Se la sorgente in ingresso è un film, viene proiettata l'immagine equivalente alla relativa sorgente originale.

#### Scaling di uscita \*1

(L'impostazione non è possibile con i segnali in ingresso video composito, S-video o computer.) Modifica l'area di visualizzazione (la parte delle immagini proiettata).

- Normale (Visualizzazione al 92%) : I segnali in ingresso vengono proiettati con dimensioni immagine normali. Le immagini TV vengono proiettati con dimensioni pari al 92% dell'immagine originale.
- Più grande (Visualizzazione al 100%) : Vengono inserite e proiettate le aree al di sopra, al di sotto e a lato delle immagini, che normalmente non vengono visualizzate. A seconda del segnale immagine, possono verificarsi interferenze che interessano le aree superiori o inferiori delle immagini. In alcuni casi, provare a regolare e a visualizzare la posizione. ("Posizione")  $\mathscr{F}$  p.18
- Auto : Visualizzato solo con segnali in ingresso dalla porta di ingresso  $\text{[HDMI}^{\blacktriangleright}$ ]. I segnali vengono proiettati automaticamente con dimensioni pari al 100% o al 92% delle dimensioni originali, a seconda del segnale in ingresso. (Non visualizzato quando la porta DVI dell'apparecchio è collegata alla porta di ingresso [HDMI] del proiettore.)

#### Regolazioni Livello\*1

(L'impostazione è possibile esclusivamente quando si ricevono segnali in ingresso video composito o S-Video in formato NTSC oppure quando video componente o video RGB sono selezionati come sorgente immagine. L'impostazione non è possibile quando si ricevono segnali computer.)

Se si utilizzano prodotti destinati a mercati come la Corea del Sud che utilizzano impostazioni per il livello del nero diverse (livello impostazione), utilizzare questa funzione per ottenere immagini corrette. Controllare le specifiche tecniche dell'apparecchio collegato quando si modifica questa impostazione.

#### Livello video DVI \*1

(L'impostazione è possibile solo con il segnale in ingresso video RGB dalla porta di ingresso [HDMI] e se "EPSON Super White" è impostato su "Off".)

Se la porta [HDMI] del proiettore è collegata alla porta DVI di un lettore DVD o di un apparecchio equivalente tramite un cavo HDMI/DVI, impostare il livello video per il proiettore in modo che corrisponda al livello video impostato sul lettore DVD. L'impostazione del lettore DVD può essere Normale o Ampliato.

#### **Setup Automatico**

Imposta la regolazione automatica su On o Off per configurare se il proiettore deve regolare automaticamente o meno le immagini sulle impostazioni ottimali quando viene modificato il segnale in ingresso. Le tre voci di menu che vengono regolate automaticamente sono "Tracking"", "Posizione" e "Sync.""

#### **Reset**

Tutti i valori di regolazione del menu "Immagine" eccetto "Proporzioni<sup>\*\*</sup>" vengono ripristinati alle impostazioni predefinite.

### <span id="page-32-0"></span>**Menu "Impostazioni"**

#### **Keystone**

(Se la modalità di regolazione delle proporzioni è impostata su "Panoramico", non è possibile impostare la correzione trapezoidale.)

Questa opzione viene utilizzata per correggere la distorsione trapezoidale delle immagini. È possibile eseguire la stessa correzione utilizzando il pannello di controllo del proiettore.  $\mathcal{F}$  p.17

#### <span id="page-32-1"></span>**Funzionamento**

#### Direct Power On

Quando l'interruttore di alimentazione principale è acceso, è possibile avviare la proiezione (On) / non avviare la proiezione (Off) senza premere  $\overline{O}$  o  $\overline{O}$ .

Quando l'opzione viene impostata su "On" e si lascia attiva l'alimentazione, fare attenzione alle sovracorrenti improvvise quando viene ristabilita l'alimentazione dopo un'interruzione in quanto il proiettore si può accendere.

#### Autospegnimento

Il proiettore è dotato di una funzione di risparmio energetico che automaticamente disconnette l'alimentazione e mette il proiettore in modalità standby se non viene ricevuto nessun segnale dal proiettore per un periodo di tempo continuato. È possibile selezionare da quattro impostazioni disponibili la lunghezza del periodo di tempo trascorso il quale viene attivata la funzione di risparmio energetico. Se è selezionata l'opzione "Off", la funzione di risparmio energetico è disattivata.

Se si preme  $\circledcirc$  mentre il proiettore è in modalità standby, la proiezione viene avviata nuovamente.

#### Trigger Out

Questa opzione attiva e disattiva la funzione trigger per determinare se lo stato di acceso/spento del proiettore ed eventuali problemi di funzionamento del proiettore devono essere comunicati, o meno, a un dispositivo esterno. Se si modifica l'impostazione, la nuova impostazione diventerà effettiva dopo lo spegnimento del proiettore e il completamento del periodo di raffreddamento<sup>\*\*</sup>.

#### Child Lock

Questa funzione consente di bloccare la funzione di accensione del pulsante  $\overline{Q}$  nel pannello di controllo, in modo da evitare che i bambini possano accendere il proiettore e guardare accidentalmente nell'obiettivo. Quando è attiva la funzione di blocco, l'alimentazione può essere attivata solamente premendo  $\overline{O}$  per circa 3 secondi. Per disattivare l'alimentazione, è possibile utilizzare il pulsante  $\ddot{\odot}$ , Il funzionamento del telecomando non viene influenzato da questa impostazione. Se si modifica l'impostazione, la nuova impostazione diventerà effettiva dopo lo spegnimento del proiettore e il completamento del periodo di raffreddamento. Quando "Direct Power On" è impostato su "On", ricordarsi che il proiettore inizia a funzionare immediatamente non appena si accende l'interruttore di alimentazione principale.

#### Blocco funzionamento

Se questa opzione è impostata su "On", non è possibile utilizzare i pulsanti sul pannello di controllo del proiettore e sullo schermo viene visualizzata un'icona  $\alpha$  quando si preme un pulsante. Per annullare, premere e mantenere premuto  $\circled{r}$  sul pannello di controllo del proiettore per circa sette secondi. Se si modifica l'impostazione, la nuova impostazione diventerà effettiva dopo aver chiuso il menu di configurazione.

#### Modo alta quota

Viene installata una ventola a una determinata velocità di rotazione in modo da abbassare la temperatura interna. In caso di utilizzazione ad altitudini superiori a circa 1.500 metri, impostare l'opzione su "On".

#### **Logo utente**

È possibile registrare la propria immagine preferita come logo utente.

Questo logo verrà proiettato all'inizio della proiezione e quando si utilizza la funzione schermo vuoto. Quando viene registrato un logo utente, il logo utente esistente viene cancellato. Seguire le istruzioni su schermo per registrare un logo utente.

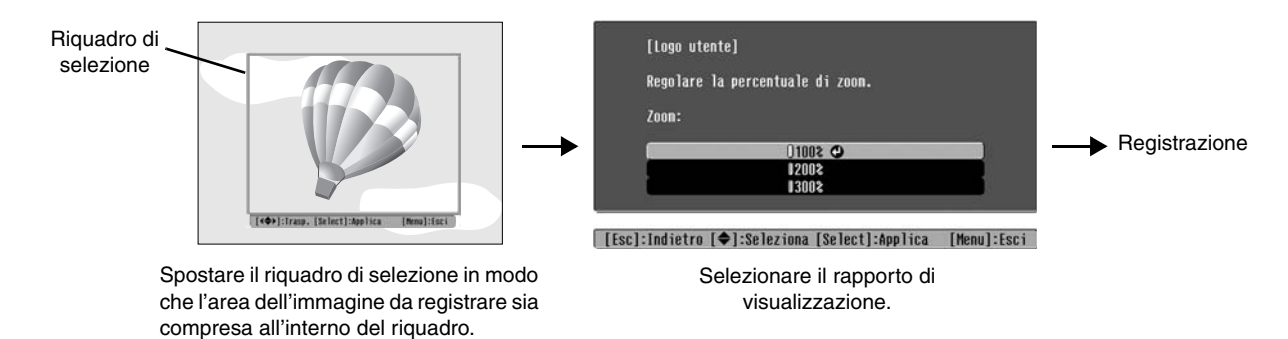

- L'immagine verrà visualizzata in formato punti mentre viene visualizzato il riquadro di selezione, pertanto le dimensioni di visualizzazione possono variare.
- Le dimensioni dell'immagine registrata saranno 400 × 300 punti.
- Dopo la registrazione di un logo utente, non è possibile riportare l'impostazione del logo all'impostazione originale.
- Per utilizzare il logo utente registrato, impostare l'opzione "Colore sfondo" su "Logo".

#### **Schermo**

Posizione del menu

Premere  $\odot$ ,  $\odot$ ,  $\odot$  e  $\odot$  per specificare la posizione di visualizzazione per i menu.

Barra di navigazione

Imposta se la barra di esplorazione per i menu viene visualizzata (On) o non viene visualizzata (Off).

#### Colore del menu

Seleziona il colore per il menu di configurazione principale e la barra di navigazione.

• Colore 1:Nero • Colore 2:Viola

#### Messaggio

Imposta se vengono visualizzati (On) o non vengono visualizzati (Off) i messaggi seguenti:

- Dettagli relativi a segnale immagine, modo colore, proporzioni<sup>\*\*</sup>, modello di prova e nome dell'opzione quando vengono richiamate le impostazioni in memoria
- Messaggi specifici per situazioni quali il mancato ingresso del segnale dell'immagine, l'ingresso di un segnale incompatibile e l'innalzamento della temperatura interna

#### Colore sfondo

Visualizza un menu per selezionare lo stato dello schermo quando si utilizza la funzione schermo vuoto oppure quando non si riceve alcun segnale immagine.

#### Schermo iniziale

Imposta se la schermata iniziale (l'immagine proiettata quando viene avviata la proiezione) viene visualizzata (On) o non viene visualizzata (Off).

Se si modifica l'impostazione, la nuova impostazione diventerà effettiva dopo lo spegnimento del proiettore e il completamento del periodo di raffreddamento<sup>\*\*</sup>.

#### **Segnale ingresso**

#### Segnale video

Imposta il formato del segnale in base all'apparecchio video collegato alla porta di ingresso [Video] o [S-Video]. Se è impostata su "Auto", il formato del segnale video viene impostato automaticamente. Se l'immagine presenta molte interferenze o se si verifica un problema, ad esempio, non viene proiettata alcuna immagine anche se è selezionata l'opzione "Auto", selezionare manualmente il formato corretto del segnale.

#### Input A

Modificare questa impostazione a seconda del tipo di segnale trasmesso dall'apparecchio video collegato alla porta [InputA].

Se è selezionato "Auto", viene impostato automaticamente il segnale appropriato. Se i colori appaiono comunque innaturali anche con l'opzione "Auto" selezionata, scegliere dal menu il segnale appropriato.

#### D4/SCART

Imposta il formato del segnale in base ai segnali in uscita dall'apparecchiatura video collegata alla porta [SCART] (in Europa) o alla porta [D4] (in Giappone).

#### **Proiezione**

Questa opzione deve essere impostata in conformità al metodo utilizzato per installare il proiettore.

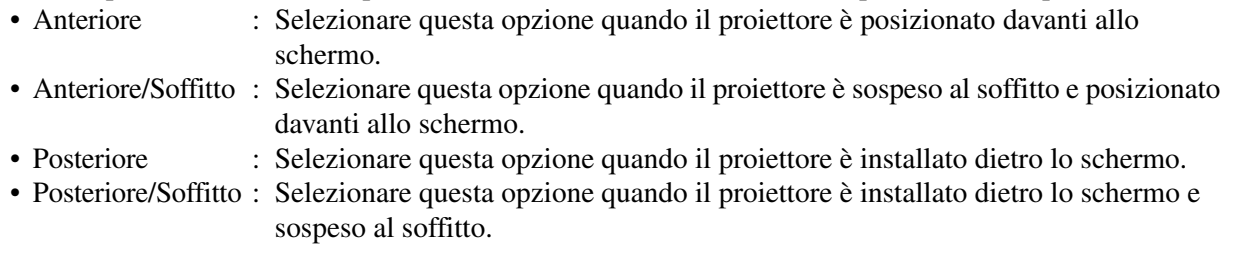

#### **Lingua**

Imposta la lingua per la visualizzazione dei messaggi e dei menu.

#### **Reset**

I valori di regolazione delle funzioni del menu "Impostazioni" vengono ripristinati alle rispettive impostazioni predefinite, eccetto per "Modo alta quota", "Input A", "D4/SCART", "Proiezione" e "Lingua".

### <span id="page-34-0"></span>**Menu "Memoria"**

#### **Salvare memoria**

Questa opzione può essere utilizzata per salvare le impostazioni del menu "Qualità foto" e del menu "Immagine".  $\mathcal{F}$  p.24

#### **Richiamare memoria**

Richiama le impostazioni precedentemente salvate mediante "Salvare memoria".  $\mathcal{F}$  p.24

#### **Reset della memoria**

Reimposta (cancella) tutte le impostazioni configurate utilizzando le opzioni "Salvare memoria".

### <span id="page-35-0"></span>**Menu "Reset"**

#### **Azzera tutto**

Ripristina i valori predefiniti di tutte le impostazioni del menu di configurazione. Le impostazioni "Salvare memoria", "Input A", "D4/SCART" e "Lingua" non vengono ripristinate. L'impostazione "Salvare memoria" viene ripristinata con "Reset della memoria".

#### **Azzera. ore lampada**

Reimposta il tempo di funzionamento della lampada. Quando viene selezionato questa opzione, il tempo di funzionamento cumulativo della lampada viene reimpostato ai valori predefiniti.

## <span id="page-35-2"></span><span id="page-35-1"></span>**Uso dei menu di configurazione**

#### **Visualizzazione di un menu**

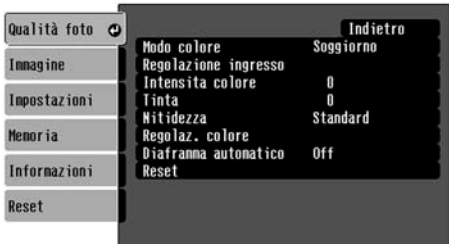

Menu completo: Premere  $(\overline{\mathsf{M}}_{\text{enu}})$ . Menu di linea: Premere  $\overline{\diamond}$  o  $\circ$ .

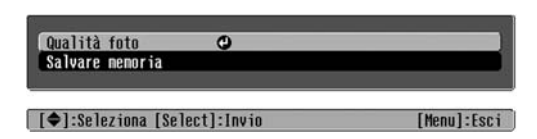

[[Esc]/[Select]:Indietro [♦]:Seleziona [Menu]:Esci

### **Selezione di un'opzione di menu.**

Utilizzare  $\odot$  e  $\odot$  per selezionare un'opzione di menu, quindi premere  $\ddot{\odot}$ .

### **Modifica delle impostazioni**

Esempio:

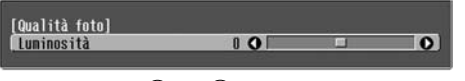

Utilizzare  $\odot$  e  $\odot$  per regolare i valori.

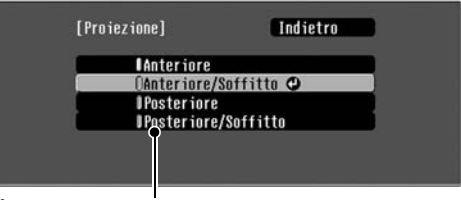

(verde): Valore correntemente impostato  $\hat{0}$  (arancione): Opzione correntemente selezionata

Utilizzare  $\odot$  e  $\odot$  per selezionare un'opzione di menu, quindi premere  $\ddot{\textcircled{\theta}}$ .

Se si preme  $\ddot{\odot}$  quando è selezionata un'opzione con  $\odot$  accanto, viene visualizzata la schermata di selezione per tale opzione.

Per ritornare alla visualizzazione precedente, premere  $\mathcal{D}$ . In alternativa, selezionare [Indietro] e quindi premere  $\ddot{\textcircled{\circ}}$ .

## **Quando l'impostazione è completa**

Premere (Menu).

## <span id="page-36-0"></span>**In caso di problemi**

## <span id="page-36-1"></span>**Lettura delle spie**

Il proiettore è dotato delle due seguenti spie che forniscono indicazioni sullo stato operativo del proiettore.

La tabella seguente illustra il significato delle spie e come risolvere i relativi problemi segnalati.

\* Se tutte le spie risultano spente, verificare che il cavo di alimentazione sia collegato correttamente e che l'interruttore di alimentazione principale sia acceso.

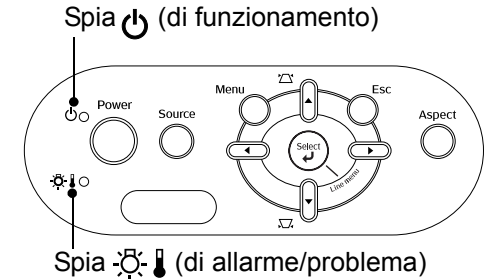

<span id="page-36-2"></span>**Quando la spia (di allarme/problema) è accesa o lampeggia avvertenza/problema**

: Accesa: Lampeggia

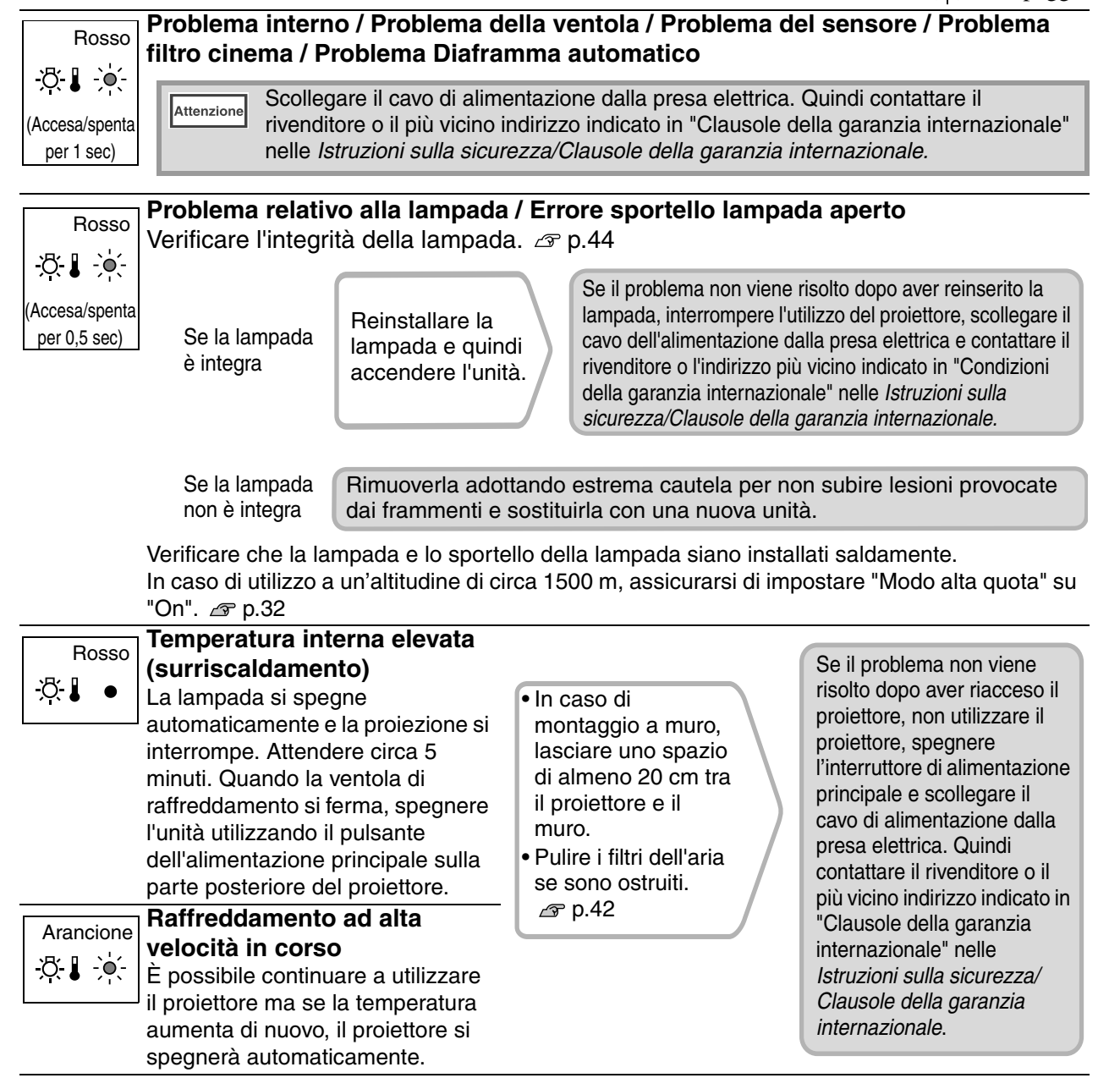

### <span id="page-37-1"></span>**Quando la spia (di funzionamento) è accesa o lampeggia funzionamento normale**

Quando la spia  $\mathcal{R}$  (di allarme/problema) è spenta  $\bullet$ : Accesa  $\dot{\bullet}$ : Lampeggia

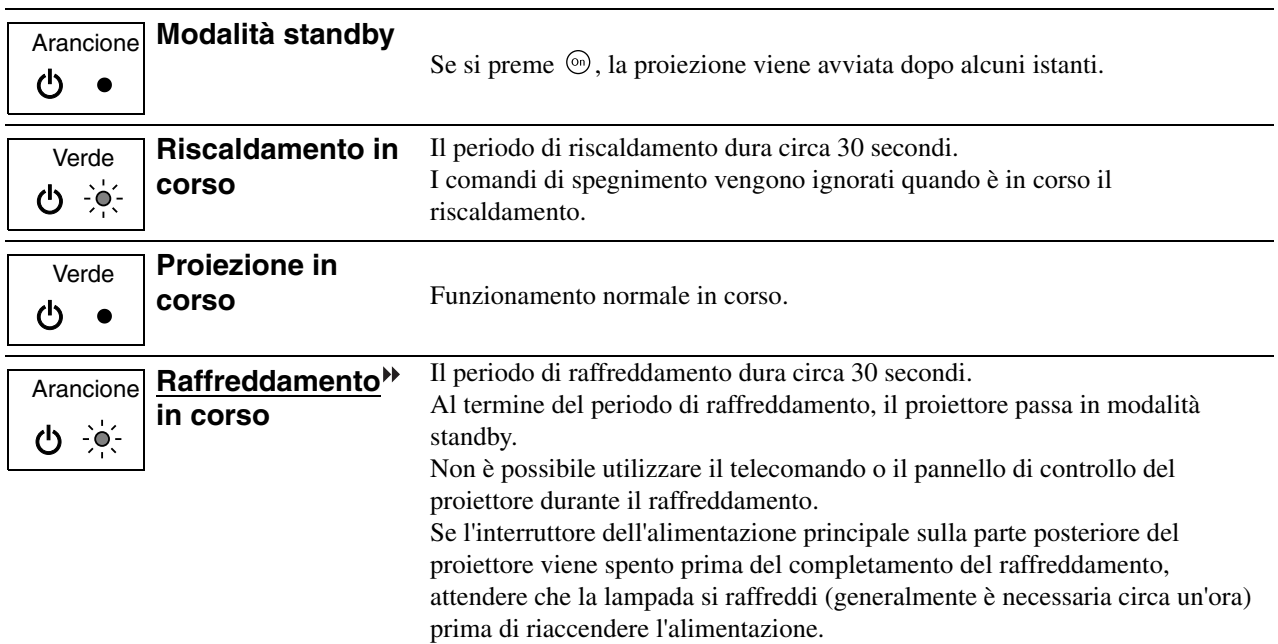

### <span id="page-37-0"></span>**Quando non è possibile ottenere indicazioni dalle spie**

Utilizzare come riferimento i problemi seguenti per determinare il tipo di problema verificatosi, e quindi utilizzare come riferimento la pagina contenente i dettagli del problema.

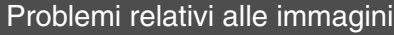

●**Non viene visualizzata alcuna immagine [p.37](#page-38-1)**

La proiezione non viene avviata, l'area di proiezione è completamente nera, l'area di proiezione è completamente blu, ecc.

● Le immagini in movimento non vengono **visualizzate. [p.37](#page-38-1)**

Le immagini in movimento riprodotte sul computer non vengono visualizzate.

- ●**Viene visualizzato il messaggio "Non Supportato."** *g* **p.38**
- ●**Viene visualizzato il messaggio "Segnale Assente."** *g* **p.38**
- ●**Le immagini sono indistinte o sfocate [p.38](#page-39-0)**

#### ●**Le immagini presentano interferenze o**  distorsione *s* p.39

Vengono visualizzati disturbi come interferenze, distorsione o strisce bianche e nere.

#### ●**Le immagini risultano troncate (grandi) o**  piccole  $\mathcal P$  p.39

Viene proiettata solo parte dell'immagine.

●**I colori dell'immagine non risultano corretti [p.40](#page-41-0)**

L'intera immagine appare tendente al viola o al verde, le immagini vengono proiettate in bianco e nero, i colori appaiono opachi, ecc.

(I monitor dei computer e gli schermi LCD hanno diverse prestazioni di riproduzione dei colori, pertanto, i colori proiettati da questo proiettore e i colori visualizzati sul monitor potrebbero non corrispondere, ma ciò non indica un problema.)

●**Le immagini risultano scure [p.40](#page-41-1)** ●**La proiezione si interrompe automaticamente** *s* p.41

Problemi relativi all'avvio della proiezione **Proprietali problemi relativi al telecomando** 

●**Non è possibile accendere il proiettore [p.41](#page-42-2)**

●**Il telecomando non funziona** *e* p.41

### <span id="page-38-0"></span>**Problemi relativi alle immagini**

#### ■ **Non viene visualizzata alcuna immagine**

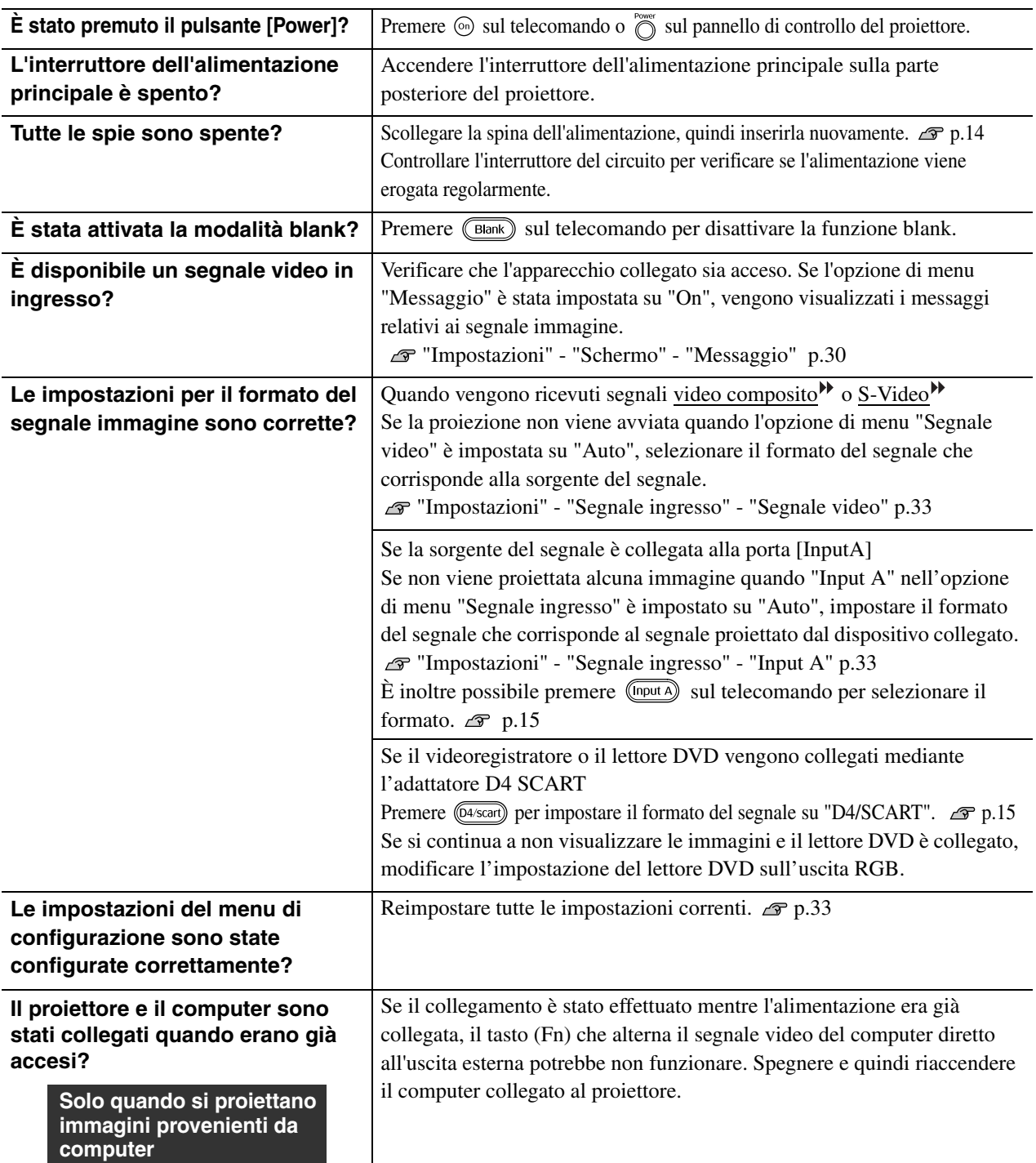

#### <span id="page-38-1"></span>■ Le immagini in movimento non vengono visualizzate.

**LCD incorporato**

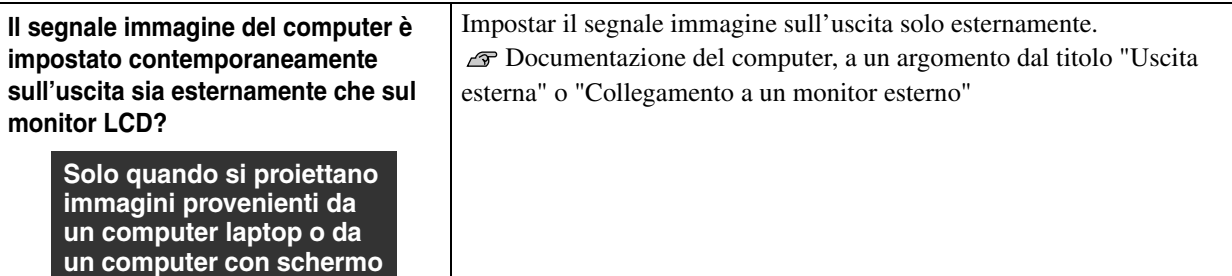

### ■ **Viene visualizzato il messaggio "Non Supportato."**

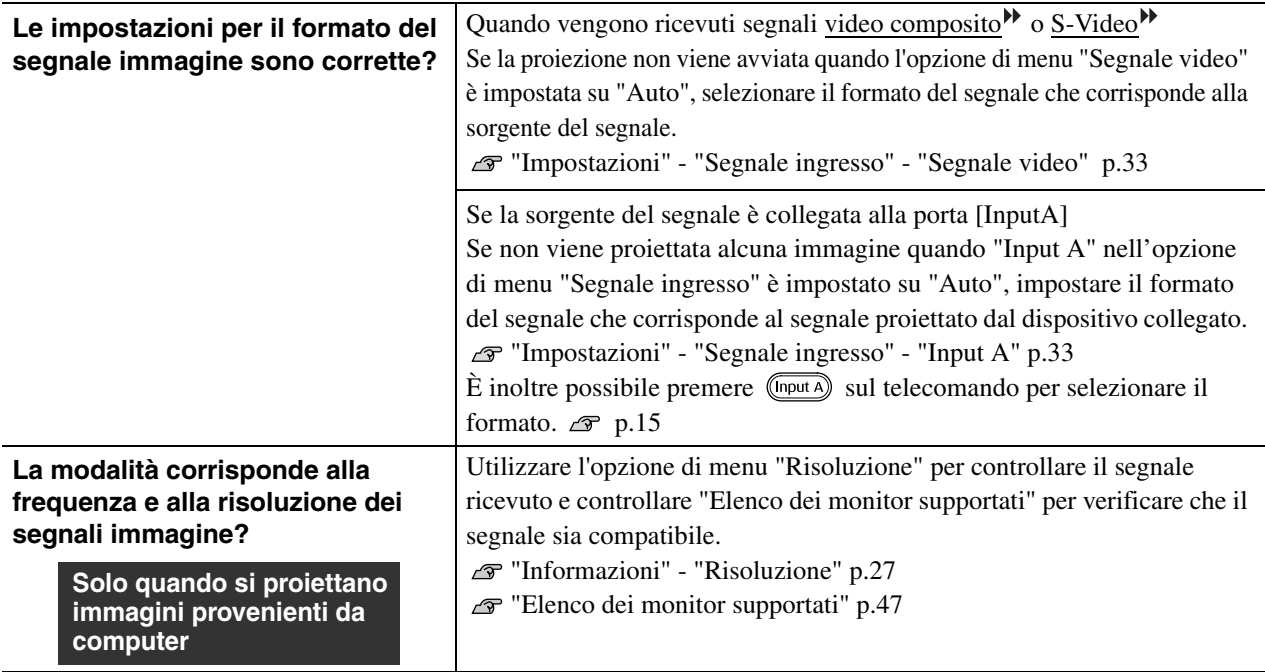

#### ■ **Viene visualizzato il messaggio "Segnale Assente."**

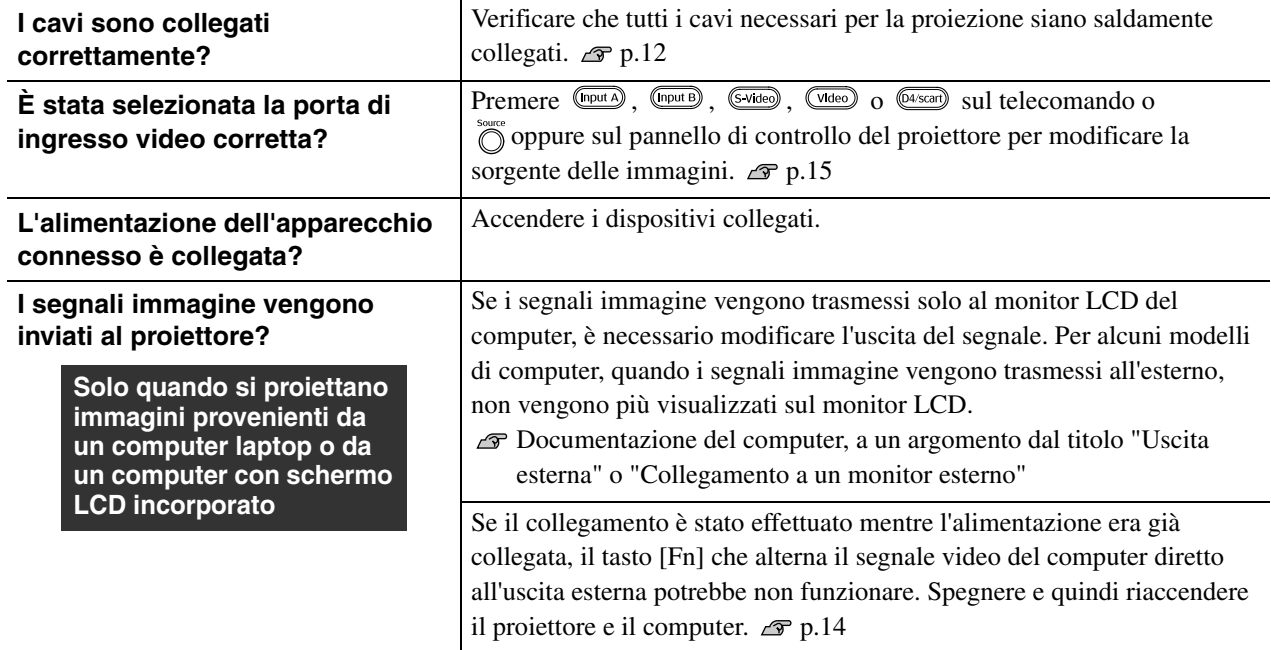

### <span id="page-39-0"></span>■ Le immagini sono indistinte o sfocate

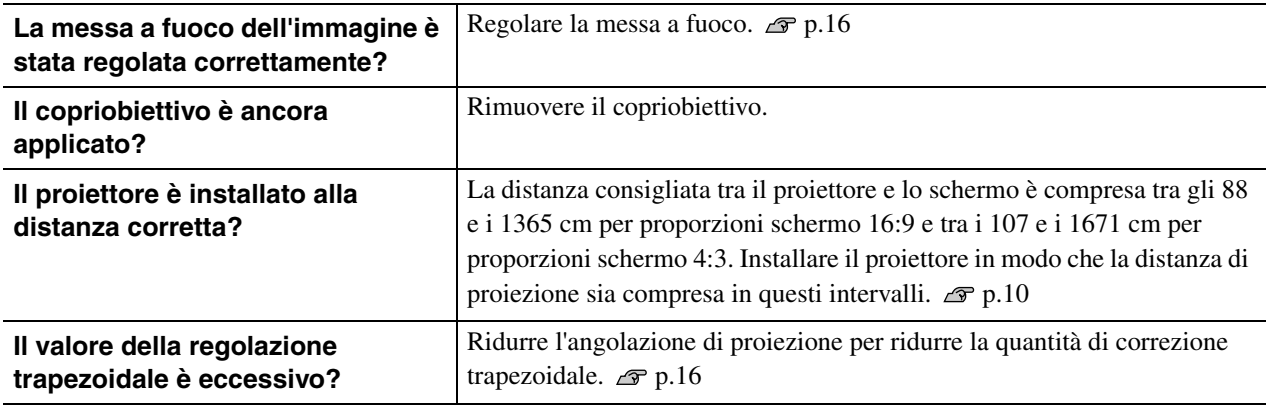

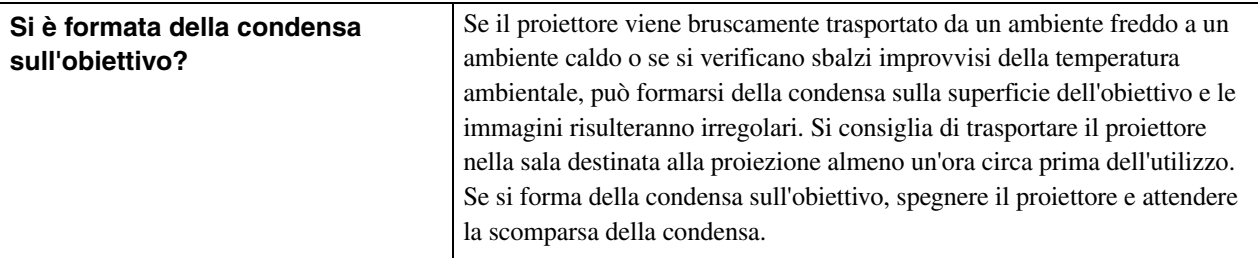

### ■ Le immagini presentano interferenze o distorsione

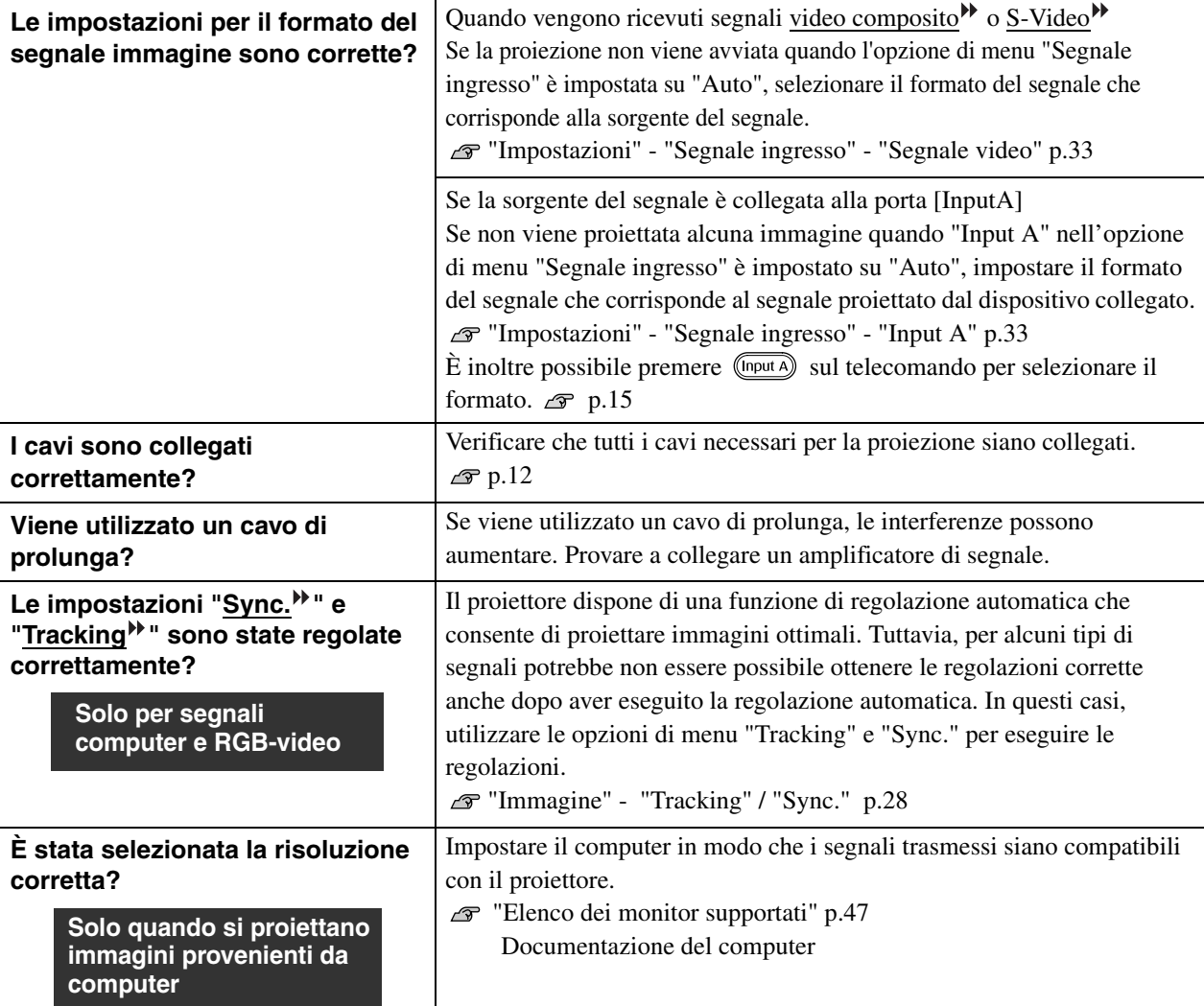

### ■ Le immagini risultano troncate (grandi) o piccole

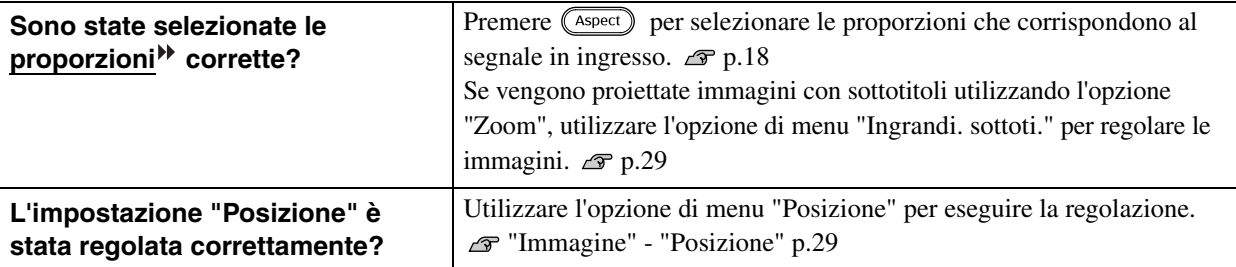

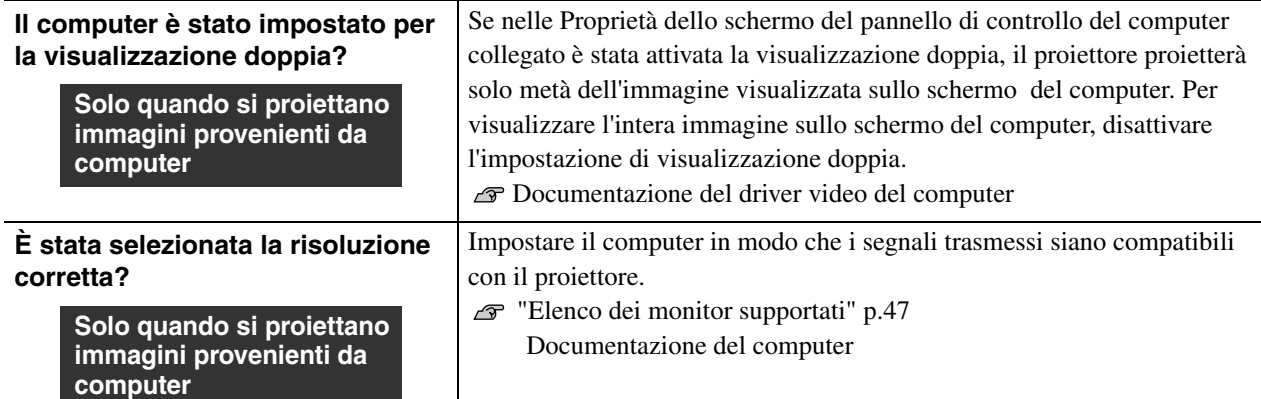

### <span id="page-41-0"></span>■ **I colori dell'immagine non risultano corretti**

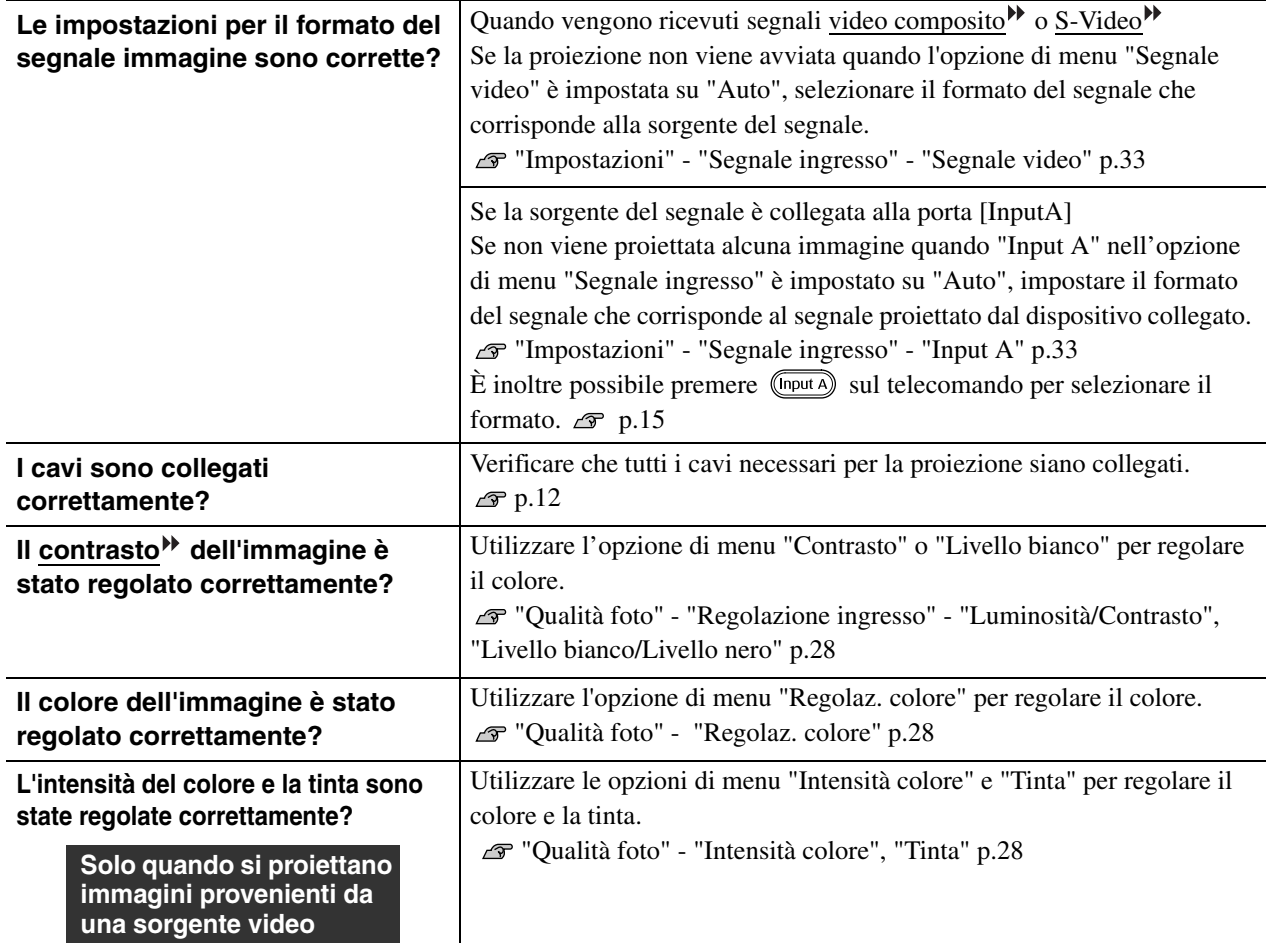

### <span id="page-41-1"></span>■ **Le immagini risultano scure**

![](_page_41_Picture_246.jpeg)

#### ■ La proiezione si interrompe automaticamente

![](_page_42_Picture_222.jpeg)

### <span id="page-42-0"></span>**Problemi relativi all'avvio della proiezione**

### <span id="page-42-2"></span>■ **Non è possibile accendere il proiettore**

![](_page_42_Picture_223.jpeg)

### <span id="page-42-1"></span>**Problemi relativi al telecomando**

#### ■ **Il telecomando non funziona**

![](_page_42_Picture_224.jpeg)

## <span id="page-43-0"></span>**Manutenzione**

Questa sezione descrive le operazioni come la pulizia del proiettore e la sostituzione dei componenti soggetti a usura.

## <span id="page-43-1"></span>**Pulizia**

Si consiglia di pulire il proiettore se diventa sporco o la qualità delle immagini proiettate comincia a deteriorarsi.

Leggere le *Istruzioni sulla sicurezza/Clausole della garanzia internazionale* fornite a parte per Attenzione dettagli su come maneggiare il proiettore in modo sicuro durante la pulizia.

### <span id="page-43-2"></span>**Pulizia del filtro dell'aria**

Se la polvere ostruisce il filtro dell'aria e viene visualizzato il messaggio "Il proiettore è surriscaldato. Assicurarsi che niente blocchi il foro di aerazione e pulire o sostituire il filtro.", pulire il filtro dell'aria.

Capovolgere il proiettore e utilizzare un aspirapolvere per pulire il filtro dell'aria.

Se il filtro dell'aria viene ostruito dalla polvere, può Attenzione provocare surriscaldamenti che possono risultare in problemi operativi o ridurre la vita operativa dei componenti ottici. Sei consiglia di pulire il filtro dell'aria almeno una volta ogni tre mesi. Se il proiettore viene utilizzato in un ambiente polveroso, è necessario pulire il filtro dell'aria più spesso.

<span id="page-43-3"></span>![](_page_43_Picture_9.jpeg)

Pulire delicatamente l'involucro del proiettore utilizzando un panno morbido.

Se il proiettore è particolarmente sporco, inumidire il panno con acqua contenente una piccola percentuale di detergente neutro e strizzare vigorosamente il panno prima di utilizzarlo per pulire l'involucro del proiettore. Quindi, asciugare l'involucro con un panno morbido e asciutto.

![](_page_43_Picture_12.jpeg)

 $\circ$ 

Non utilizzare sostanze volatili come cera , alcool o Attenzione diluenti per pulire l'involucro del proiettore. Tali sostanze possono deformare l'involucro e scrostare lo strato di rivestimento.

### <span id="page-43-4"></span>**Pulizia dell'obiettivo**

Per pulire l'obiettivo, è preferibile usare un soffiante ad aria disponibile in commercio. Ma è anche possibile utilizzare un panno generalmente adoperato per pulire le lenti degli occhiali.

Non strofinare l'obiettivo con materiali duri o sottoporlo Attenzione a urti, in quanto può danneggiarsi facilmente.

![](_page_43_Picture_17.jpeg)

## **Periodi di sostituzione dei componenti soggetti a usura**

### **Periodo di sostituzione del filtro dell'aria**

• Se il filtro dell'aria si è rotto oppure il messaggio di avviso per la sostituzione viene visualizzato anche quando il filtro dell'aria è stato pulito.

Sostituire con un filtro dell'aria opzionale.

"Sostituzione del filtro dell'aria" p.44

### **Periodo di sostituzione della lampada**

• All'avvio della proiezione viene visualizzato sullo schermo il messaggio "Sostituire la lampada.".

![](_page_44_Picture_8.jpeg)

• Le immagini proiettate diventano più scure o iniziano a deteriorarsi.

![](_page_44_Picture_10.jpeg)

• Contattare il rivenditore del proiettore per una lampada di ricambio.

## **Sostituzione dei componenti soggetti a usura**

### <span id="page-45-0"></span>**Sostituzione del filtro dell'aria**

![](_page_45_Figure_3.jpeg)

Premere <sub>(the</sub> o per spegnere il proiettore, attendere fino a quando il proiettore non si raffredda, quindi spegnere l'interruttore di alimentazione principale.

![](_page_45_Picture_5.jpeg)

### <span id="page-45-1"></span>**Sostituzione della lampada**

#### **Attenzione**

Se la lampada smette di funzionare ed è necessario sostituirla, sussiste il pericolo che la lampada sia già rotta. Se si sostituisce la lampada di un proiettore installato al soffitto, procedere sempre ipotizzando la rottura della lampada e adottare estrema cautela durante la sostituzione. Inoltre, mantenersi di lato al proiettore, non al di sotto.

- L Premere  $\textcircled{\tiny{f}}$  o  $\textcircled{\tiny{f}}$  per spegnere il proiettore, attendere fino a quando il proiettore non si raffredda, quindi spegnere l'interruttore di alimentazione principale.
	- \* Attendere che lampada si raffreddi (è necessaria circa 1 ora).
- Serrare saldamente le viti di fissaggio della lampada.

![](_page_45_Figure_12.jpeg)

### **Reimpostazione del tempo di funzionamento della lampada**

È necessario reimpostare sempre il tempo operativo della lampada dopo la sostituzione della lampada con una nuova unità.

Il proiettore dispone di un contatore incorporato che tiene traccia del tempo operativo della lampada. Quando il tempo di funzionamento cumulativo raggiunge una soglia determinata, viene visualizzato il messaggio di avvertenza per la sostituzione.

Premere <sub>o</sub> per accendere il proiettore.

![](_page_45_Picture_17.jpeg)

![](_page_46_Figure_1.jpeg)

<span id="page-47-0"></span>I seguenti accessori opzionali e componenti soggetti a usura sono disponibili in commercio per rispondere a ogni tipo di esigenza. Questo elenco di accessori opzionali/componenti soggetti a usura è aggiornato all'ottobre 2005. Le specifiche degli accessori sono soggette a modifiche senza preavviso.

![](_page_47_Picture_165.jpeg)

![](_page_47_Picture_166.jpeg)

![](_page_47_Picture_167.jpeg)

Schermo riavvolgibile portatile. (Rapporto 4:3)

#### Schermo riavvolgibile da 80" ELPSC15

Schermo di tipo riavvolgibile. (Rapporto 16:9)

Supporto per schermo ELPSCST01

Supporto per lo schermo riavvolgibile da 80".

#### Borsa morbida ELPKS55

Utilizzare questa borsa se è necessario trasportare il proiettore a mano.

![](_page_47_Picture_168.jpeg)

(Connettori mini D-Sub a 15 pin / mini D-Sub a 15 pin) Da utilizzare per collegare il proiettore a un computer.

Supporto per montaggio a soffitto<sup>\*</sup> ELPMB20

(con piastra di montaggio al soffitto) Utilizzare questa opzione quando il proiettore viene fissato al soffitto.

Prolunga 600 mm da agganciare alla piastra<sup>\*</sup> ELPFP07

Da utilizzare per il fissaggio del proiettore a soffitti elevati o con controsoffitti.

\*Per fissare il proiettore al soffitto è necessario un metodo speciale di installazione. Contattare il fornitore del prodotto se si desidera utilizzare questo metodo di installazione.

#### ■ Componenti soggetti a usura

![](_page_47_Picture_169.jpeg)

(1 filtro dell'aria) Per la sostituzione del filtro dell'aria sporco. <span id="page-48-0"></span>A seconda delle impostazioni, la risoluzione dello schermo può variare leggermente.

### <span id="page-48-1"></span>**Video component**

![](_page_48_Picture_426.jpeg)

\*Segnale letterbox

### <span id="page-48-2"></span>**Video composito /S-Video**

4:3 | 16:9 : Proporzioni Unità: Punti Segnale | Risoluzione Modalità di regolazione delle proporzioni Normale Squeeze Zoom Through Squeeze Panoramico  $TV(NTSC^{\blacktriangleright})$  640×480 640×360 \* 960×720 1280×720 1280×720 596×446 794×446 1280×720  $TV(\underline{PAL}^{\blacktriangleright})$ ,  $SECAM^{\triangleright})$ 768×576 768×432 \* 960×720 1280×720 1280×720 708×528 944×528 1280×720 4<u>:3 |</u> |16:9 | |16:9 | |16:9 | |16:9 | |16:9 | |16:9 | | |16:9 4:3 | |16:9 | |16:9 | |16:9 | |16:9 | |16:9 | |16:9 | | |16:9 | | | | | | | | | |

\*Segnale letterbox

### Segnali Analogici-RGB/segnali ricevuti dalla porta di ingresso [HDMI<sup>»</sup>]

Unità: Punti

![](_page_49_Picture_422.jpeg)

\*1 Il collegamento non è possibile se l'apparecchio non dispone di una porta di uscita VGA.

\*2 Segnale letterbox

corrisponde ai segnali in ingresso ricevuti dalla porta di ingresso [HDMI].

Potrebbe essere possibile proiettare segnali non elencati nella tabella precedente. Tuttavia, con tali segnali non tutte le funzioni possono risultare supportabili.

## <span id="page-50-0"></span>**Specifiche tecniche**

![](_page_50_Picture_196.jpeg)

![](_page_50_Picture_2.jpeg)

Questo proiettore utilizza IC Pixelworks DNXTM.

■ Angolo di inclinazione

![](_page_51_Figure_2.jpeg)

Se si installa il proiettore a un'inclinazione superiore a 15º, questo può danneggiarsi e causare incidenti.

#### ■ **Struttura del cavo RS-232C**

• Modello connettore : D-Sub a 9 pin (maschio)

• Porta di ingresso al proiettore : RS-232C

\_<br>|<br>| ೧೦೦೦ RS-232C Ţ

![](_page_51_Figure_9.jpeg)

![](_page_51_Picture_224.jpeg)

#### **Safety**

USA UL60950 Third Edition Canada CSA C22.2 No.60950 European Community The Low Voltage Directive (73/23/EEC) IEC60950 3rd Edition

#### EMC

USA FCC Part 15B Class B (DoC) Canada ICES-003 Class B

European Community The EMC Directive (89/336/EEC) EN55022 Class B EN55024 IEC/EN61000-3-2 IEC/EN61000-3-3

Australia/New Zealand AS/NZS CISPR 22:2002 Class B

#### **DECLARATION of CONFORMITY**

According to 47CFR, Part 2 and 15 Class B Personal Computers and Peripherals; and/or CPU Boards and Power Supplies used with Class B Personal Computers

![](_page_52_Picture_162.jpeg)

Declare under sole responsibility that the product identified herein, complies with 47CFR Part 2 and 15 of the FCC rules as a Class B digital device. Each product marketed, is identical to the representative unit tested and found to be compliant with the standards. Records maintained continue to reflect the equipment being produced can be expected to be within the variation accepted, due to quantity production and testing on a statistical basis as required by 47CFR 2.909. Operation is subject to the following two conditions : (1) this device may not cause harmful interference, and (2) this device must accept any interference received, including interference that may cause undesired operation.

![](_page_52_Picture_163.jpeg)

#### **FCC Compliance Statement For United States Users**

This equipment has been tested and found to comply with the limits for a Class B digital device, pursuant to Part 15 of the FCC Rules. These limits are designed to provide reasonable protection against harmful interference in a residential installation. This equipment generates, uses, and can radiate radio frequency energy and, if not installed and used in accordance with the instructions, may cause harmful interference to radio or television reception. However, there is no guarantee that interference will not occur in a particular installation. If this equipment does cause interference to radio and television reception, which can be determined by turning the equipment off and on, the user is encouraged to try to correct the interference by one or more of the following measures.

- Reorient or relocate the receiving antenna.
- Increase the separation between the equipment and receiver.
- Connect the equipment into an outlet on a circuit different from that to which the receiver is connected.
- Consult the dealer or an experienced radio/TV technician for help.

#### **WARNING**

The connection of a non-shielded equipment interface cable to this equipment will invalidate the FCC Certification or Declaration of this device and may cause interference levels which exceed the limits established by the FCC for this equipment. It is the responsibility of the user to obtain and use a shielded equipment interface cable with this device. If this equipment has more than one interface connector, do not leave cables connected to unused interfaces. Changes or modifications not expressly approved by the manufacturer could void the user's authority to operate the equipment.

## <span id="page-53-0"></span>**Glossario**

Di seguito viene riportata la spiegazione di alcuni termini utilizzati in questa guida non illustrati in altre sezione o che potrebbero risultare di non agevole comprensione. Ulteriori informazioni sono reperibili su altre pubblicazioni disponibili in commercio.

#### Allineamento (Tracking)

I segnali in uscita dai computer vengono emessi a una frequenza specifica. Se la frequenza del proiettore non corrisponde a tale valore, le immagini ottenute non saranno di qualità ottimale. Il processo di sincronizzazione della frequenza di tali segnali (il numero dei picchi del segnale) è denominato "allineamento". Se l'allineamento non è corretto, le immagini proiettate saranno disturbate da ampie strisce verticali.

#### Blocco di sicurezza

Dispositivo formato da un supporto protettivo con un foro al centro, in cui è possibile inserire un cavo antifurto disponibile in commercio per assicurare l'apparecchio a un tavolo o a un altro supporto. Questo proiettore è compatibile con il sistema di sicurezza Microsaver prodotto da Kensington.

#### Contrasto

È possibile aumentare o diminuire l'intensità relativa delle aree chiare e scure di un immagine per evidenziare meglio testo e grafica o per renderli più omogenei.

#### Frequenza di aggiornamento (Freq. refresh)

L'elemento che emette luce di uno schermo conserva la stessa luminosità e colore per un periodo di tempo estremamente breve. Pertanto, le immagini devono essere acquisite più volte nello stesso secondo per aggiornare l'elemento che emette luce. Il numero di operazioni di aggiornamento al secondo è denominato "frequenza di aggiornamento" che viene espressa in hertz (Hz).

#### **HDTV**

Abbreviazione di High-Definition Television (Televisione ad alta definizione). Si riferisce a sistemi ad alta definizione che rispondono ai requisiti seguenti.

- Risoluzione verticale di 750p o 1125i o superiore (p = scansione progressiva $\blacktriangleright$ ,
- $i =$  scansione interlacciata $\blacktriangleright$ )
- $\cdot$  Proporzioni $\rightarrow$  schermo di 16:9
- Ricezione e riproduzione (o trasmissione) audio Dolby Digital

#### HDMI

Acronimo di High Definition Multimedia Interface, si riferisce a uno standard per le trasmissioni digitali di immagini ad alta definizione e di segnali audio multicanale.

HDMI è uno standard per gli apparecchi digitali domestici e per i computer che consente la trasmissione di segnali digitali con elevata qualità originale e senza

compressione, include inoltre una funzione di crittografia dei segnali digitali.

#### Immagini S-Video

Un segnale video in cui il componente della luminanza e il componente del colore sono separati per ottenere una migliore qualità delle immagini.

Questo termine si riferisce a immagini composte da due segnali indipendenti: Y (segnale luminanza) e C (segnale colore).

#### **NTSC**

Abbreviazione di National Television Standards Committee, un formato per le trasmissioni televisive a colori analogiche basate su terra. Questo formato viene utilizzato in Giappone, Nord America e America Centrale e Meridionale.

#### PAL

Abbreviazione di Phase Alternation by Line, un formato per le trasmissioni televisive a colori analogiche basate su terra. Questo formato viene utilizzato nei Paesi dell'Europa Occidentale, tranne la Francia e in Paesi dell'Africa e dell'Asia come la Cina.

#### Periodo di raffreddamento

Il processo con cui la lampada del proiettore viene raffreddata dopo essersi riscaldata per l'utilizzo. Il raffreddamento avviene automaticamente quando viene premuto il pulsante [Power] sul telecomando o sul pannello di controllo del proiettore per spegnere il proiettore. Non spegnere l'interruttore di alimentazione principale mentre è in corso la fase di raffreddamento, altrimenti il processo di raffreddamento può non funzionare correttamente. Se il periodo di raffreddamento non viene completato regolarmente, la lampada del proiettore e i componenti interni rimangono a temperatura elevata, provocando una riduzione della vita operativa della lampada o provocare problemi al funzionamento del proiettore. Il proiettore impiega circa 30 secondi per raffreddarsi. Il tempo effettivo varia a seconda della temperatura ambientale esterna.

#### Proporzioni

La proporzioni tra l'altezza e la larghezza di un'immagine. Le immagini HDTV<sup>II</sup> presentano una proporzioni di 16:9 e appaiono allungate. La proporzioni per le immagini standard è di 4:3.

#### Scansione interlacciata

Un metodo di scansione delle immagini in cui la larghezza del segnale utilizzato è circa la metà rispetto a quella necessaria per la scansione sequenziale in cui le immagini vengono trasmesse con la stessa risoluzione di immagini fisse.

#### Scansione progressiva

Un metodo di scansione delle immagini in cui i dati immagine di una singola immagine vengono acquisiti in sequenza dall'alto verso il basso per creare una singola immagine.

#### SDTV

Abbreviazione di Standard Definition Television (Televisione a definizione standard). Si riferisce a sistemi televisivi standard che non rispondono ai requisiti della TV ad alta definizione.

#### **SECAM**

Abbreviazione di Sequential Couleur A Memoire, un formato per le trasmissioni televisive a colori analogiche basate su terra. Questo formato viene utilizzato in Francia, Europa Orientale, nei Paesi dell'ex Unione Sovietica, in Medio Oriente e Africa.

#### Sincronizzazione "Sync."

I segnali in uscita dai computer vengono emessi a una frequenza specifica. Se la frequenza del proiettore non corrisponde a tale valore, le immagini ottenute non saranno di qualità ottimale. Il processo di allineamento delle fasi di tali segnali (la posizione relativa dei picchi e dei cavi dell'onda del segnale) è denominato "sincronizzazione". Se i segnali non sono sincronizzati, potrebbero verificarsi problemi come tremolio, sfumatura e interferenze orizzontali.

#### sRGB

Standard internazionale per gli intervalli cromatici, formulato in modo che i colori riprodotti da apparecchi video possano essere gestiti efficacemente da sistemi operativi informatici (OS) e Internet.

#### SVGA

Tipo di segnale video con risoluzione di 800 (orizzontale) x 600 (verticale) punti utilizzato dai computer compatibili IBM PC/ AT.

#### **SXGA**

Tipo di segnale video con risoluzione di 1280 (orizzontale) x 1024 (verticale) punti utilizzato dai computer compatibili IBM PC/ AT.

#### VGA

Tipo di segnale video con risoluzione di 640 (orizzontale) x 480 (verticale) punti utilizzato dai computer compatibili IBM PC/ AT.

#### Video Component

Segnali video in cui i segnali di luminosità video e i segnali colore sono separati, per ottenere una migliore qualità delle immagini.

Nella TV ad alta definizione (HDTV)), questo termine si riferisce a immagini composte da tre segnali indipendenti: Y (segnale luminanza) e Pb e Pr (segnali di differenziazione dei colori).

#### Video composito

Segnali video in cui i segnali di luminosità video e i segnali di colore sono miscelati insieme. Il tipo di segnali comunemente utilizzato dagli apparecchi video domestici (formati NTSC<sup>\*</sup>, PAL<sup>\*</sup> e SECAM<sup>\*</sup>).

Tali segnali video sono composti da un segnale di trasmissione Y (segnale luminanza) contenuti nel segnale del fascio di colori e dal segnale croma o colore (CbCr).

#### XGA

Tipo di segnale video con risoluzione di 1024 (orizzontale) x 768 (verticale) punti utilizzato dai computer compatibili IBM PC/ AT.

#### **YCbCr**

Il segnale di trasmissione contenuto nel segnale a fasci di colore utilizzato nelle trasmissioni TV moderne. Il nome deriva dal segnale Y (luminanza) e dai segnali CbCr (croma [colore]).

#### YPbPr

Il segnale di trasmissione contenuto nel segnale a fasci di colore utilizzato nelle trasmissioni TV ad alta definizione (HDTV). Il nome deriva dal segnale Y (luminanza) e dai segnali PbPr (differenziazione dei colori).

# <span id="page-55-0"></span>Index

## A

![](_page_55_Picture_67.jpeg)

## $\mathbf{B}$

![](_page_55_Picture_68.jpeg)

## $\mathbf C$

![](_page_55_Picture_69.jpeg)

## $\mathbf D$

![](_page_55_Picture_70.jpeg)

## $\blacksquare$

![](_page_55_Picture_71.jpeg)

## $\blacksquare$

![](_page_55_Picture_72.jpeg)

## $\mathbf G$

![](_page_55_Picture_73.jpeg)

## $\mathbf{E}$

![](_page_55_Picture_74.jpeg)

## 

![](_page_55_Picture_75.jpeg)

## $\boldsymbol{\mathsf{K}}$

![](_page_55_Picture_76.jpeg)

## $\blacksquare$

![](_page_55_Picture_77.jpeg)

## $$

![](_page_55_Picture_78.jpeg)

## N

![](_page_55_Picture_79.jpeg)

## $\bullet$

![](_page_55_Picture_80.jpeg)

## P

![](_page_55_Picture_81.jpeg)

## R

![](_page_56_Picture_37.jpeg)

## $\bf s$

![](_page_56_Picture_38.jpeg)

## $\blacksquare$

![](_page_56_Picture_39.jpeg)

## $\overline{\mathbf{u}}$

![](_page_56_Picture_40.jpeg)

## V

![](_page_56_Picture_41.jpeg)

![](_page_56_Picture_42.jpeg)

![](_page_56_Picture_43.jpeg)

## $\overline{\mathbf{z}}$

![](_page_56_Picture_44.jpeg)

Tutti i diritti sono riservati. Nessuna parte della presente pubblicazione può essere riprodotta, memorizzata in sistemi di ricerca o trasmessa in qualsiasi forma o con qualunque mezzo, elettronico, meccanico, fotocopia, registrazione o altri, senza la previa autorizzazione scritta della SEIKO EPSON CORPORATION. Non si assumono responsabilità né relativamente all'uso delle informazioni ivi contenute né per eventuali danni derivanti dall'uso delle suddette informazioni.

Né la SEIKO EPSON CORPORATION né le sue società affiliate potranno essere ritenute responsabili nei confronti dell'acquirente di questo prodotto o di terze parti per eventuali danni, perdite, oneri o spese sostenute dall'acquirente o da terze parti a seguito di incidenti, uso errato od uso improprio del presente prodotto o di modifiche, interventi di riparazione o alterazioni non autorizzate, oppure (con esclusione degli Stati Uniti) dalla mancata osservanza delle istruzioni di funzionamento e di manutenzione fornite dalla SEIKO EPSON CORPORATION.

La SEIKO EPSON CORPORATION non potrà essere ritenuta responsabile per eventuali danni od inconvenienti che potrebbero insorgere dall'uso di accessori opzionali o materiali di consumo diversi da quelli indicati dalla SEIKO EPSON CORPORATION come Prodotti originali EPSON o Prodotti approvati EPSON.

#### **Avviso generale:**

Macintosh, Mac e iMac sono marchi registrati di Apple Computer, Inc.

IBM è un marchio registrato di International Business Machines Corporation.

Windows, WindowsNT e VGA sono marchi o marchi registrati di Microsoft Corporation negli Stati Uniti.

Dolby è un marchio di Dolby Laboratories.

HDMI e High-Definition Multimedia Interface sono marchi o marchi registrati di HDMI Licensing, LLC.

Pixelworks e DNX sono marchi di Pixelworks, Inc.

Gli altri nomi di prodotti sono utilizzati nel presente manuale esclusivamente a scopo di identificazione e potrebbero essere marchi di proprietà delle rispettive case produttrici. La EPSON rinuncia espressamente a tutti i diritti su questi marchi.

SEIKO EPSON CORPORATION 2005. All rights reserved.

**I**

# **EPSON**

![](_page_59_Picture_2.jpeg)

![](_page_59_Picture_3.jpeg)

Printed in China 410527500 05.XX-.XA(G04)

Stampato su carta riciclata al 100%.